# CPS – extrernal SQL DB

Conteg Pro Server manual

**DATABASE MANUAL DESCRIPTION OF A SERIES AND LOCAL CONTRACT OF A SERIES OF A SERIES AND LOCAL CONTRACT OF A SERIES OF A SERIES OF A SERIES OF A SERIES OF A SERIES OF A SERIES OF A SERIES OF A SERIES OF A SERIES OF A SERIES** 

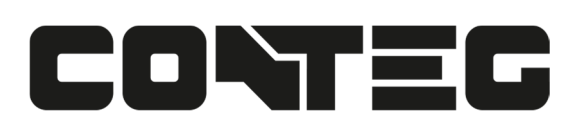

### **Table of Contents**  $\mathbf{R}$  and  $\mathbf{R}$

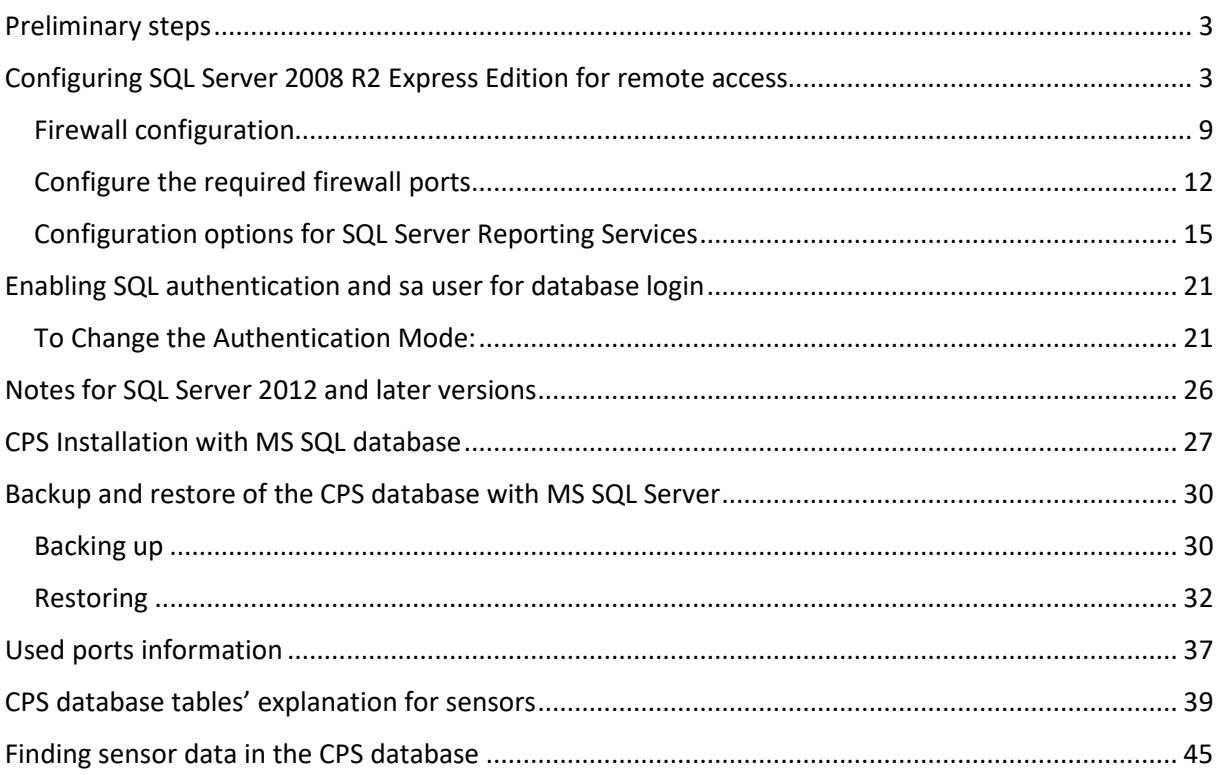

## **Preliminary steps**

- 1. Configure SQL Server (including Express Editions) for remote access: enable TCP/IP protocol and the SQL Server Browser service.
- 2. Add exceptions in the Windows Firewall for sqlservr.exe and its ports.

We'll cover these steps below, using this blog as the source for information:

http://akawn.com/blog/2012/01/configuring-sql-server-2008-r2-express-edition-for-remoteaccess/

## **Configuring SQL Server 2008 R2 Express Edition for remote access**

Below are the steps to allow remote access to a SQL Server 2008 R2 x64 Express Edition instance after the default install steps where performed.

 Also included are the additional configuration steps for SQL Server 2008 R2 x64 Express Edition with Advanced Services.

The steps were performed on Windows Server 2008 R2 64bit.

Start the **SQL Server Configuration Manager** from the Start menu, and choose Services.

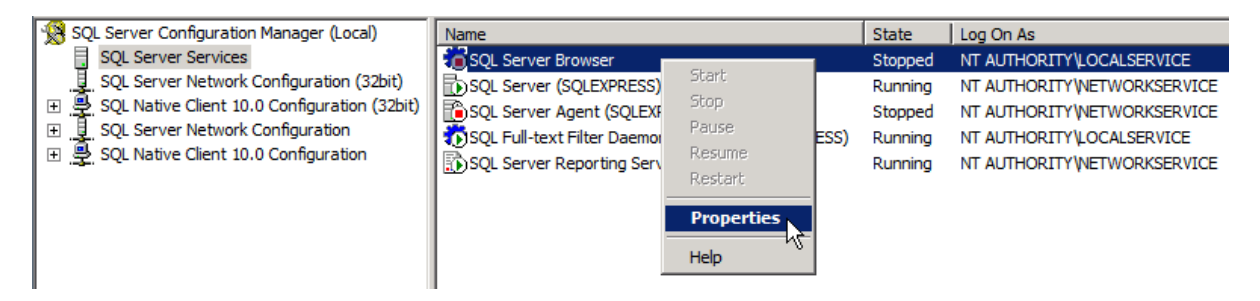

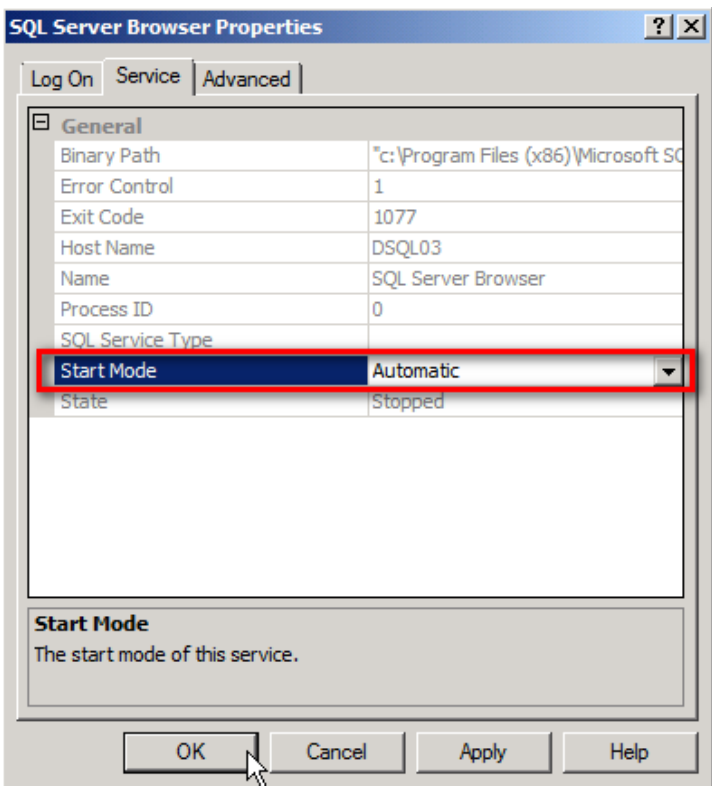

Find the **SQL Server Browser** service and set its Start Mode to Automatic, then start it.

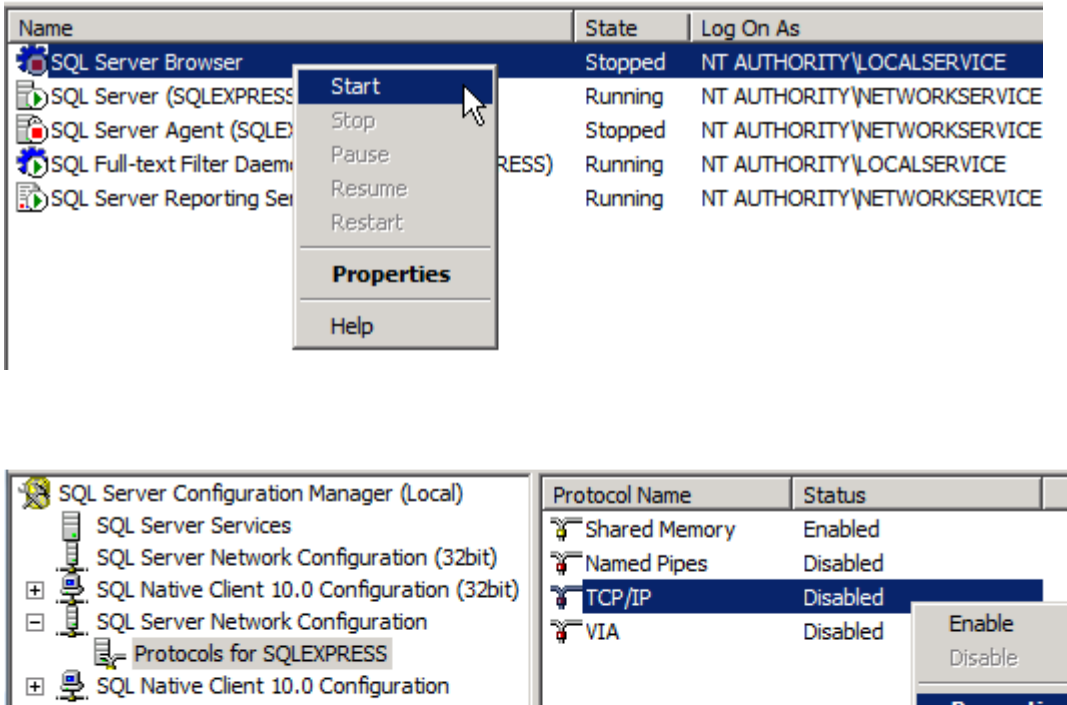

Next go to **Protocols** in the Network Configuration, and find TCP/IP.

Below you can see that by default, SQL Server Express allocates a Dynamic port when SQL Server starts.

You can either keep this setting or change SQL Server to listen on a fixed TCP port e.g. TCP 1433. This can be achieved by removing 0 from all the 'TCP Dynamic Ports' rows and placing the fixed TCP port you want to use on all the 'TCP Port' rows below it.

### *For this demo we will keep SQL Server allocating a Dynamic port on start-up and therefore we have not changed anything on this tab.*

**Properties** 

Help

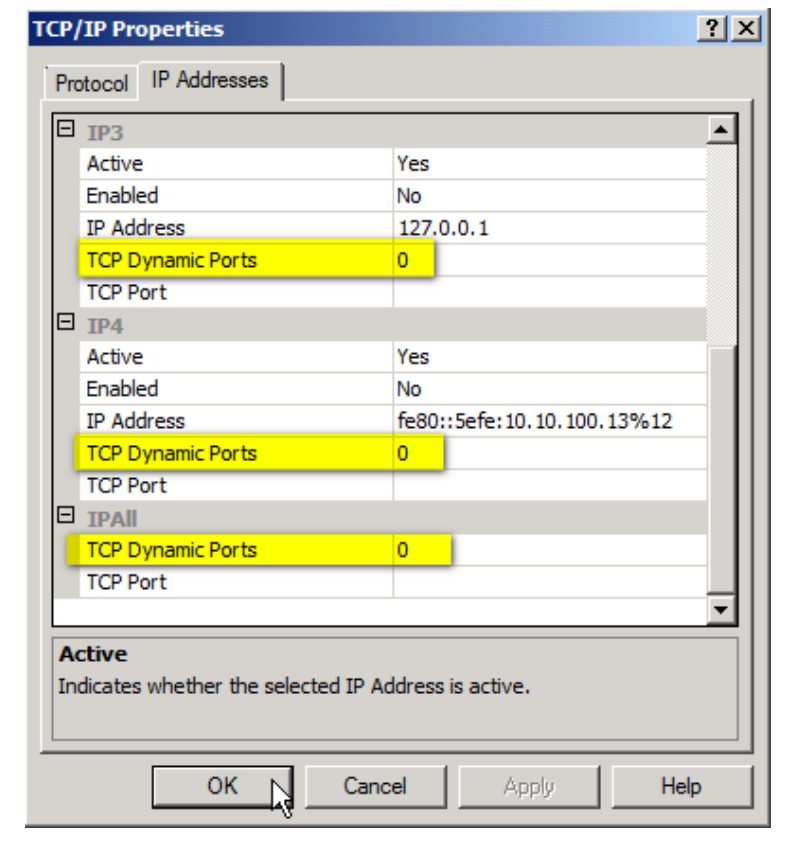

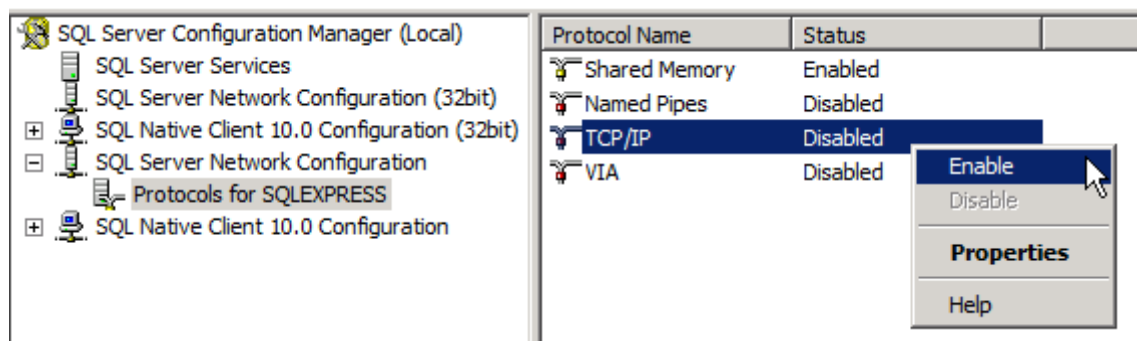

Enable the protocol.

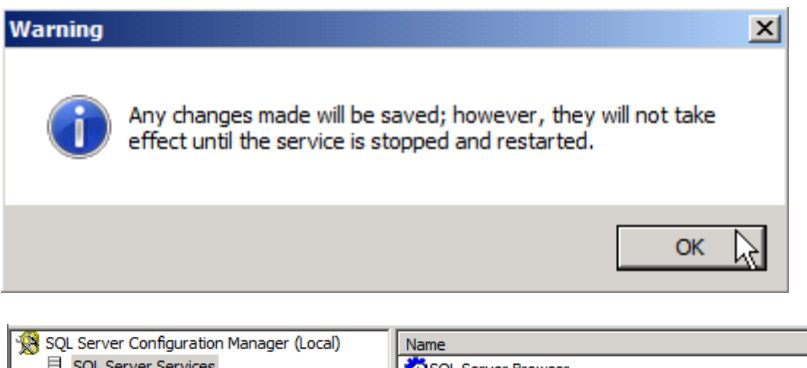

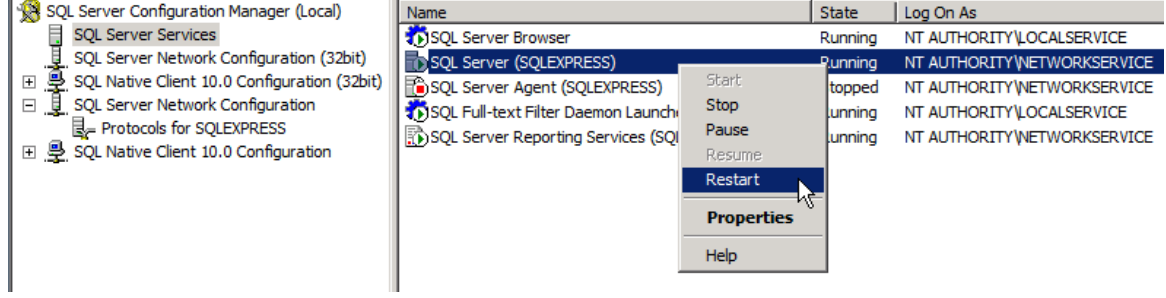

Finally, restart the SQL Server service to apply the changes.

Next, open the **SQL Server Management Studio**.

Connect to SQL Server Express on the server you installed it.

 As below you can see the instance when SQL Server Express is installed is called SQLEXPRESS if you did not change it.

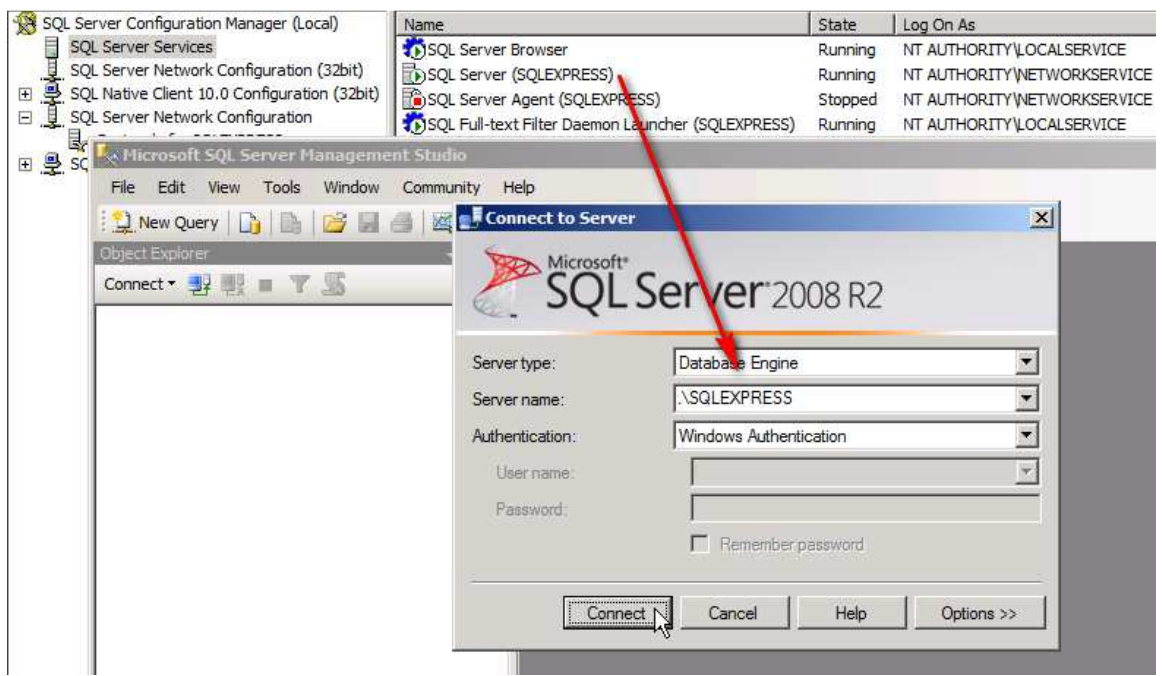

Right click on the server, and select **Properties**.

The below should already be enabled, but if it isn't, then enable it and restart the SQL Server service.

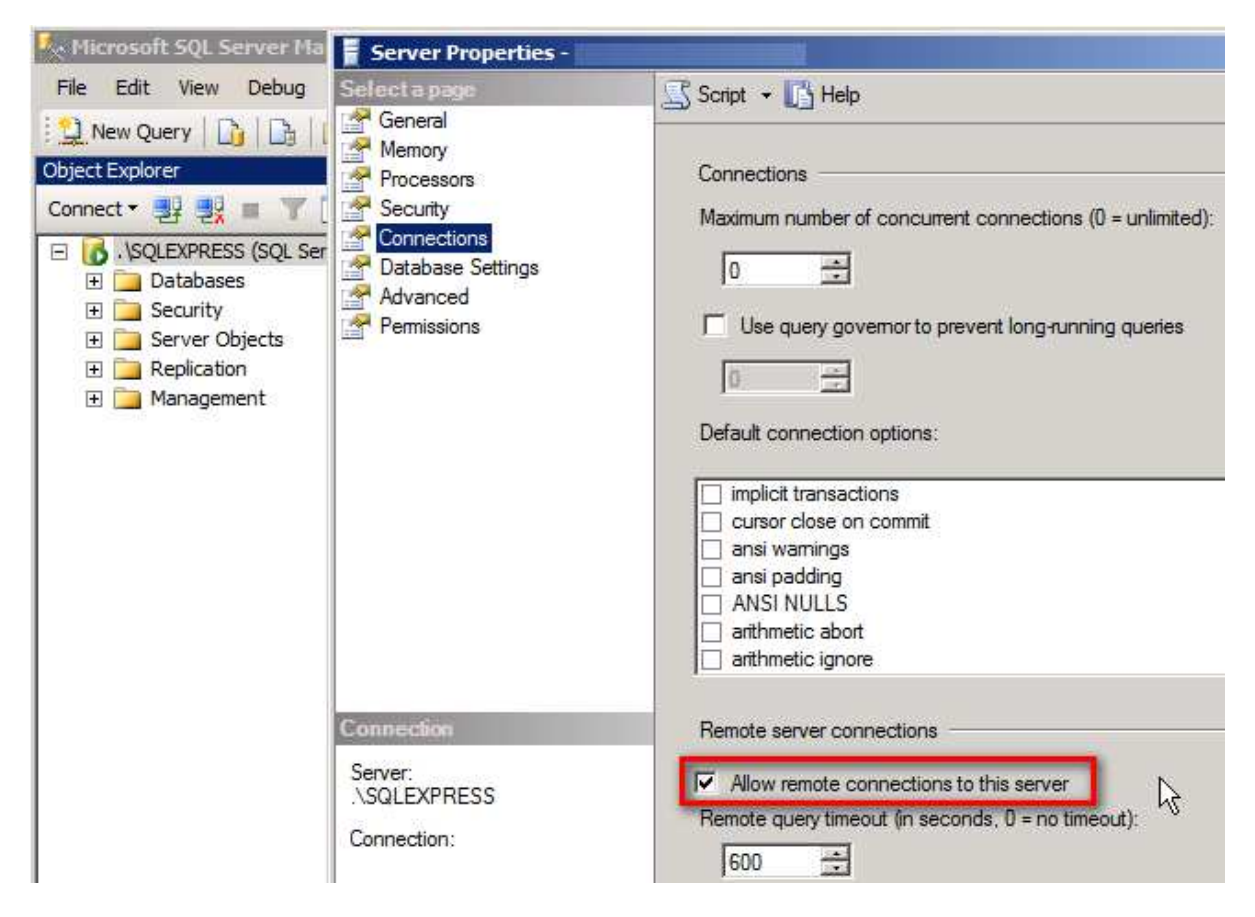

Check that **Allow remote connections to this server** is enabled

## Firewall configuration

If you have the Windows Firewall turned on, you'll need to do the following steps.

Start the **Windows Firewall with Advanced Services** configuration:

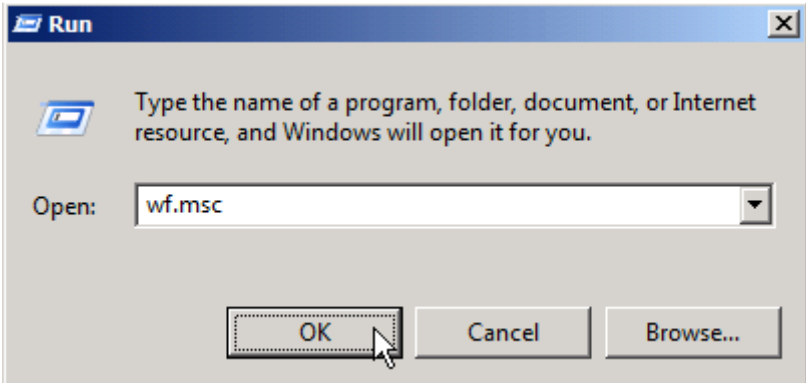

Add a new rule:

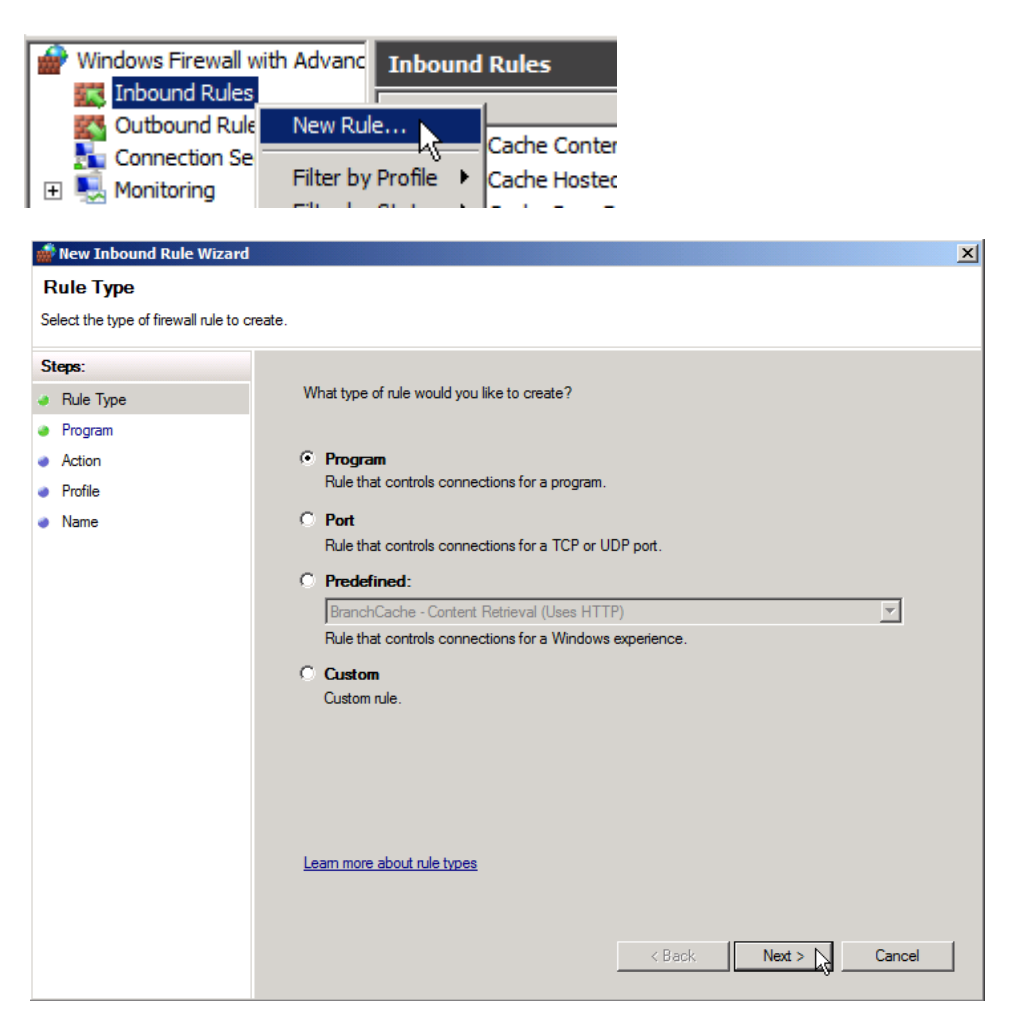

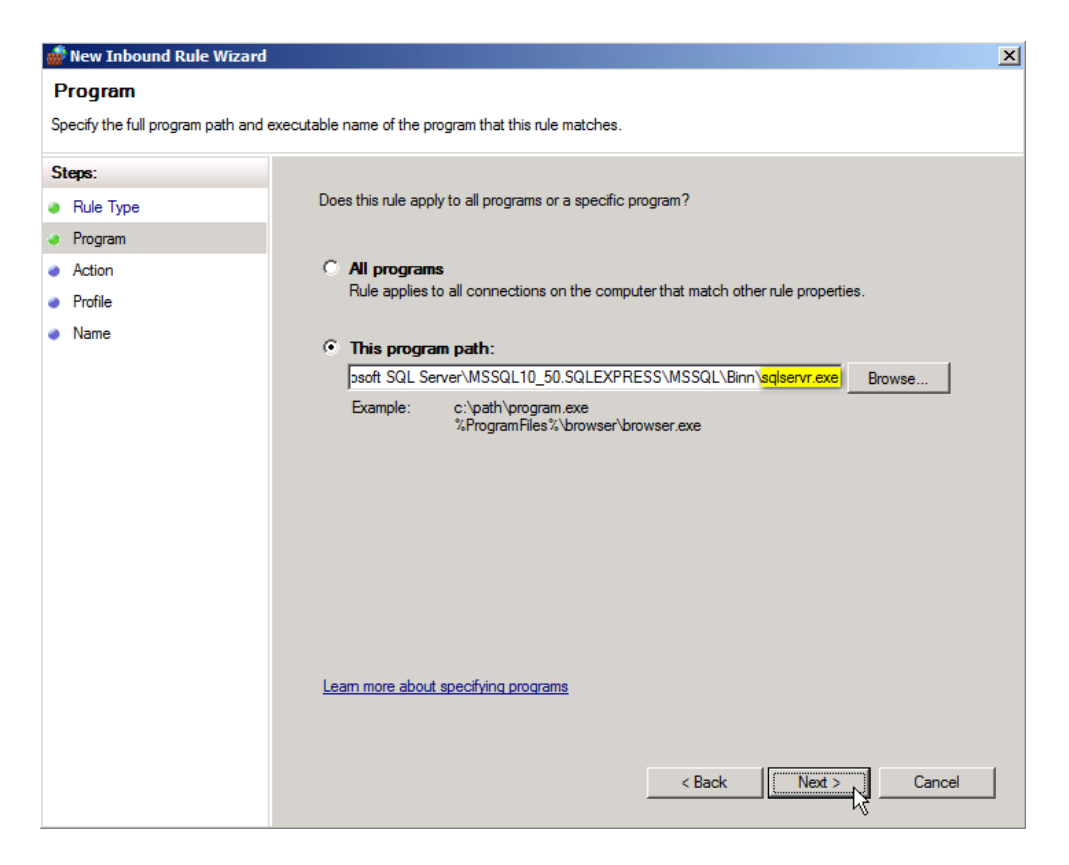

#### Choose the sqlservr.exe

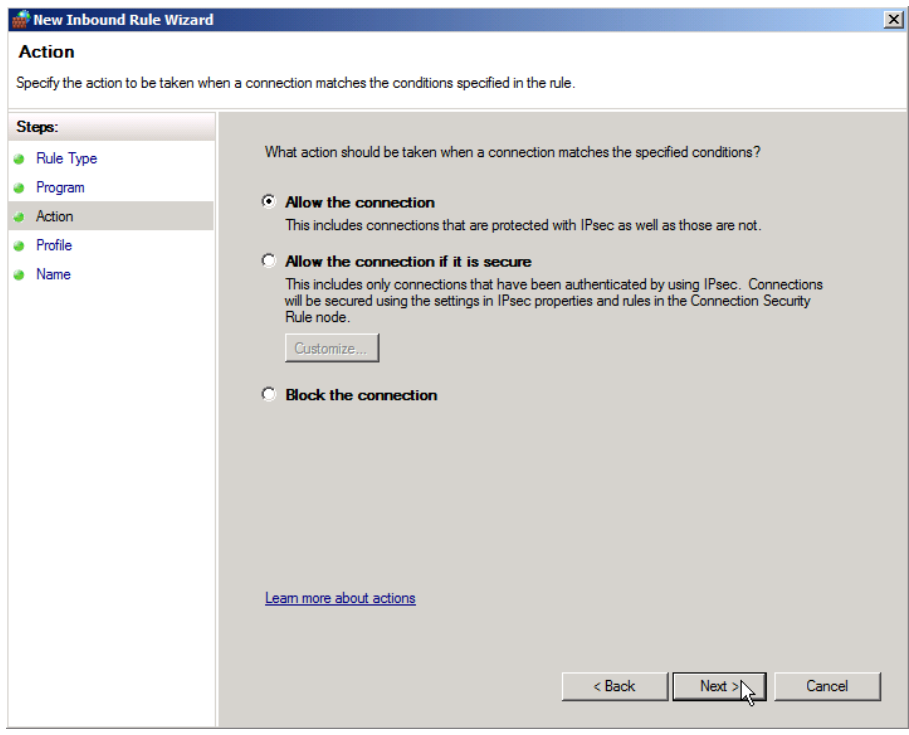

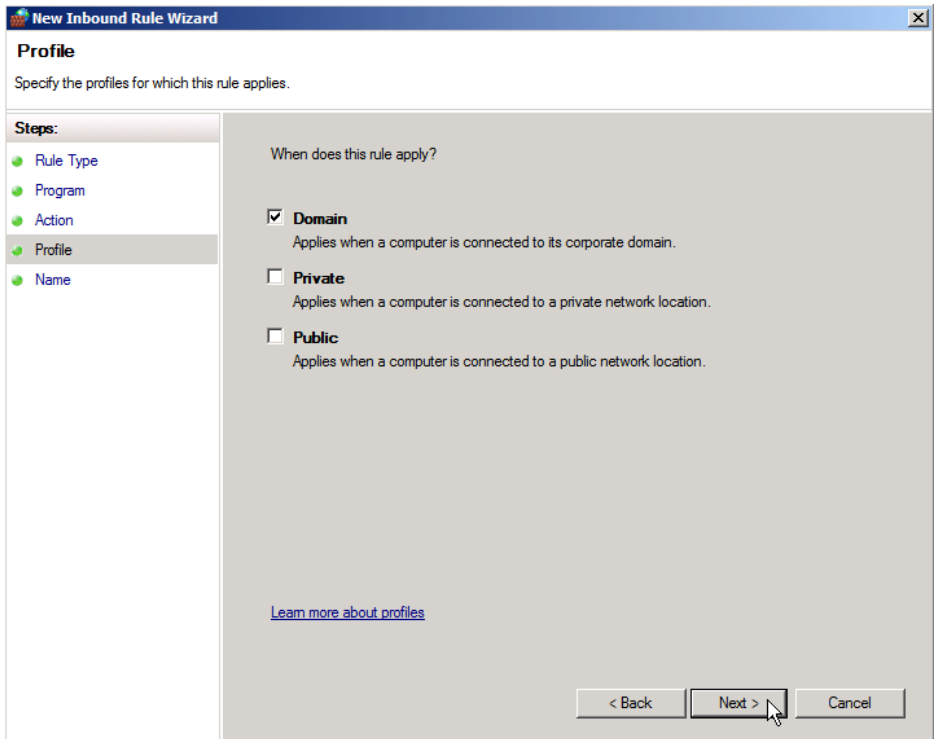

Select the network profiles where this rule applies.

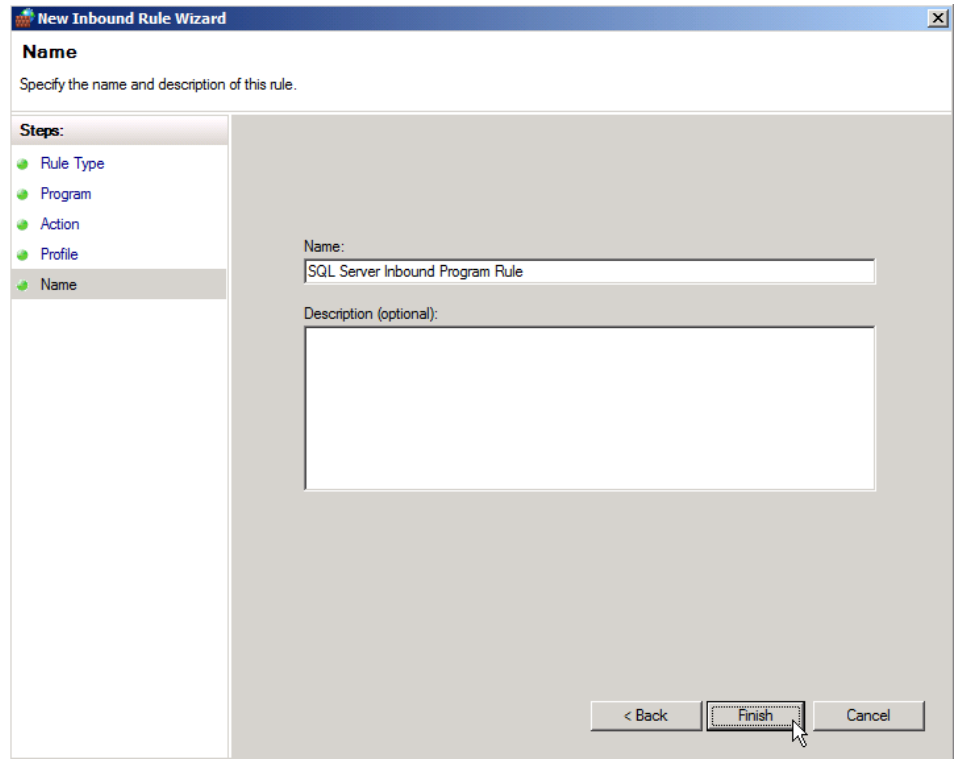

Finally, give it a name.

# Configure the required firewall ports

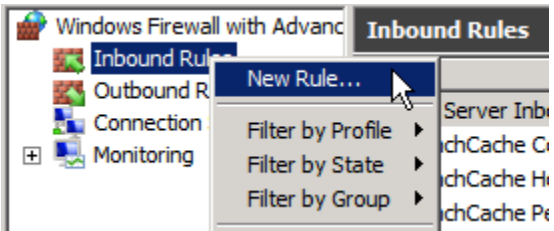

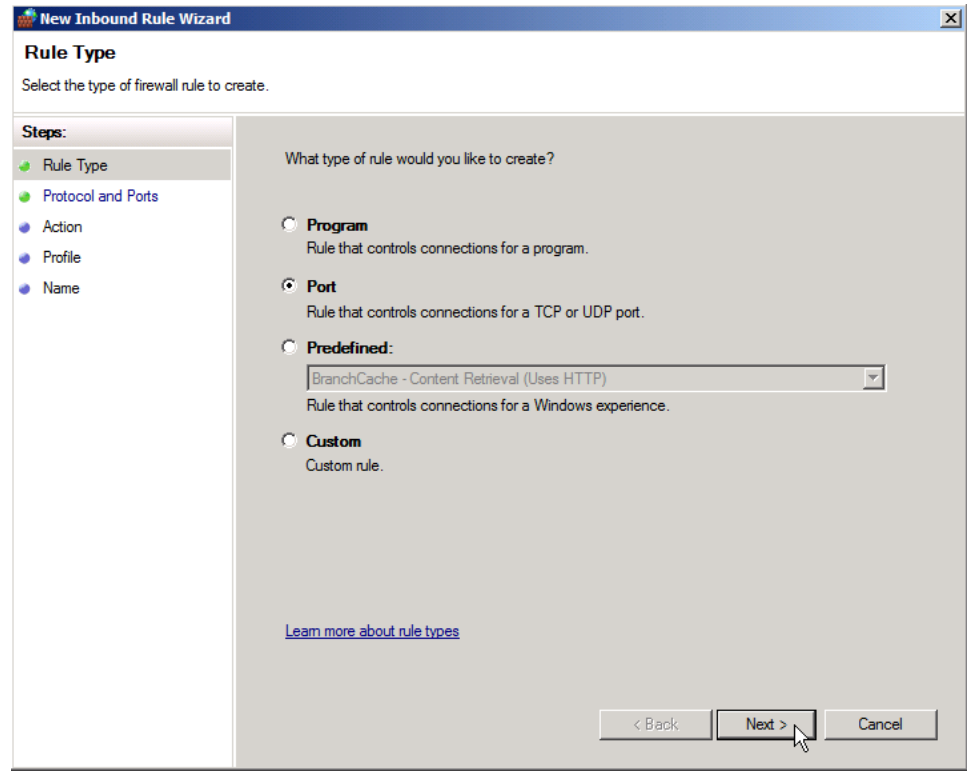

Choose Port

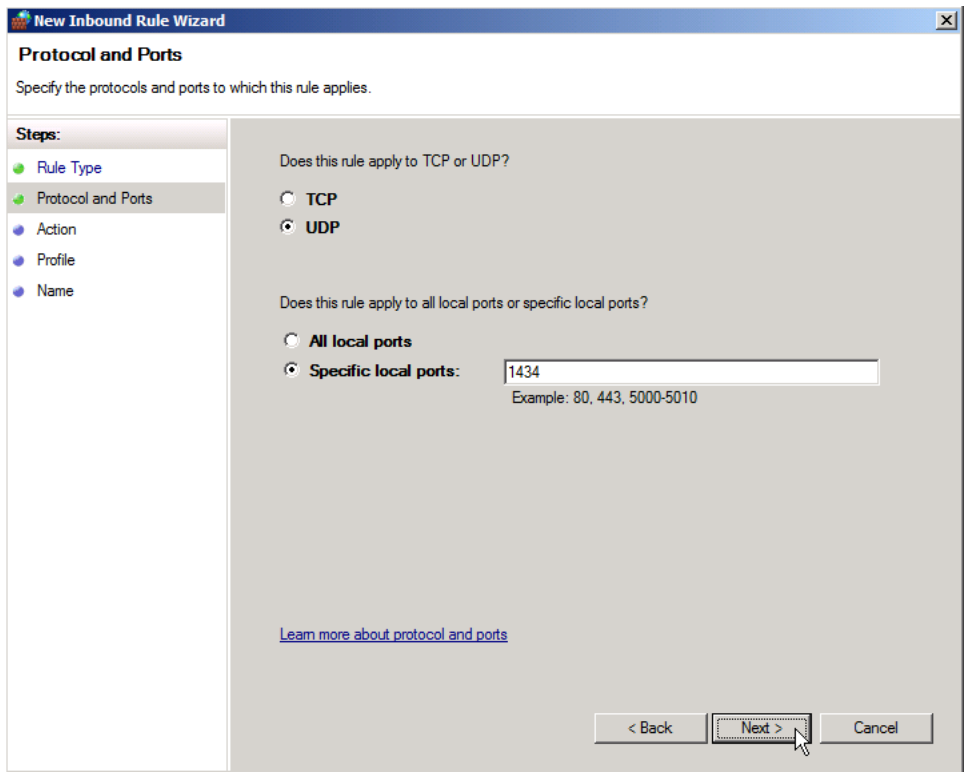

## The default port is UDP 1434

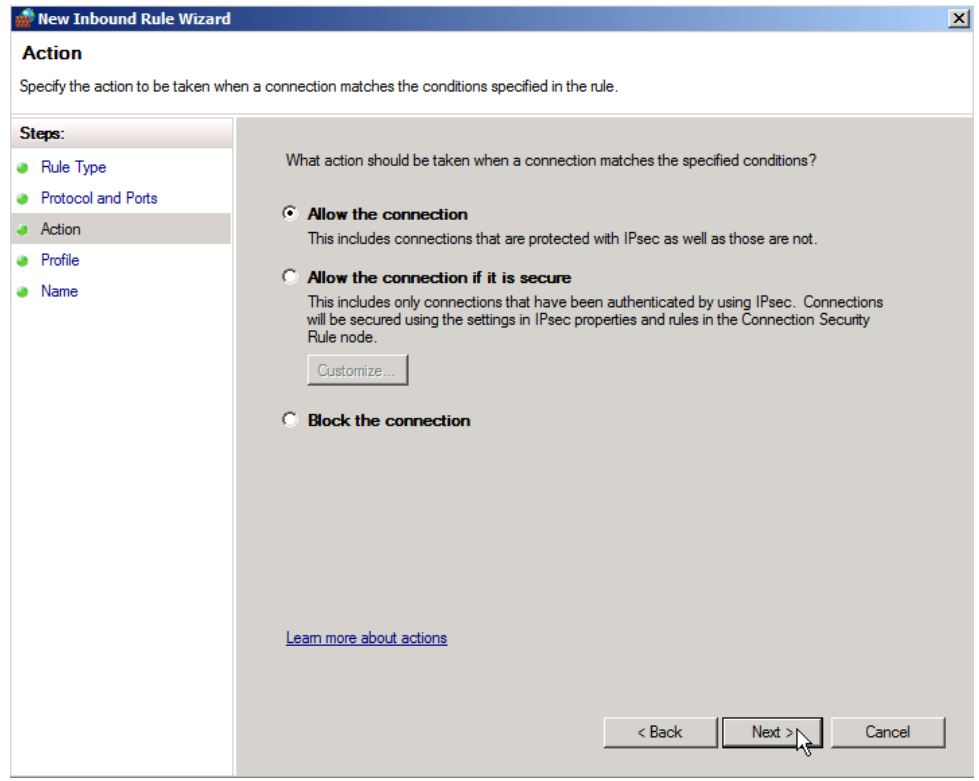

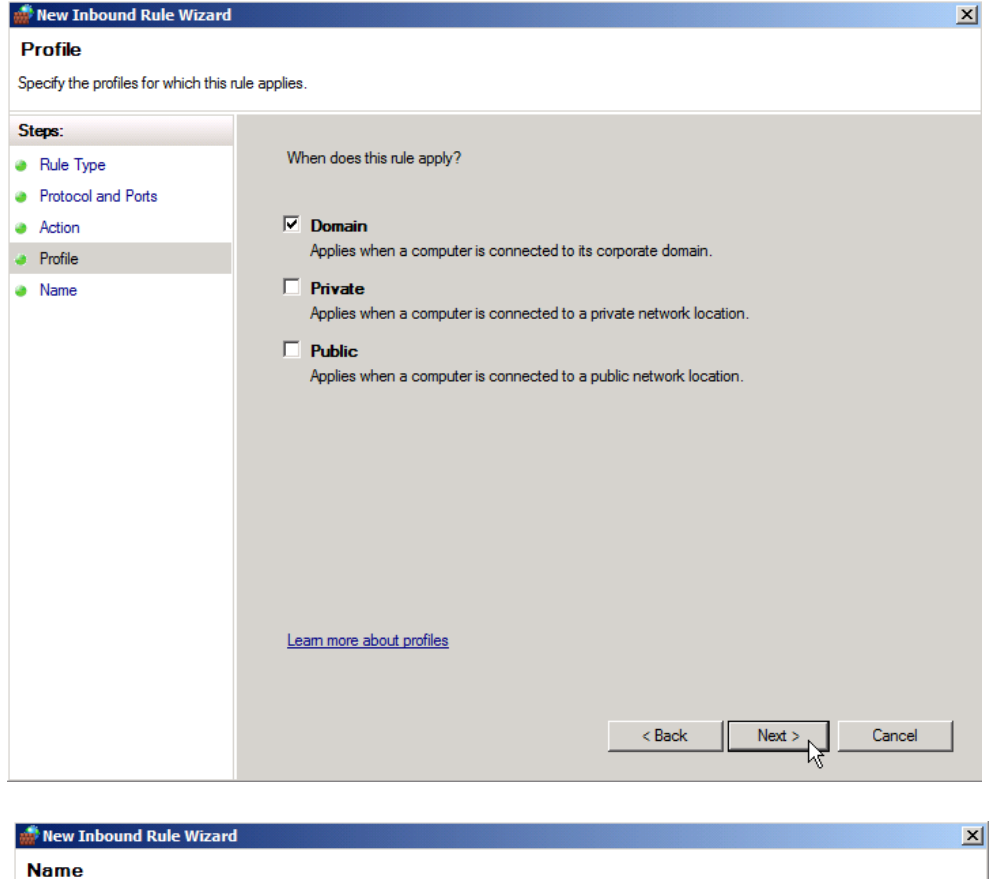

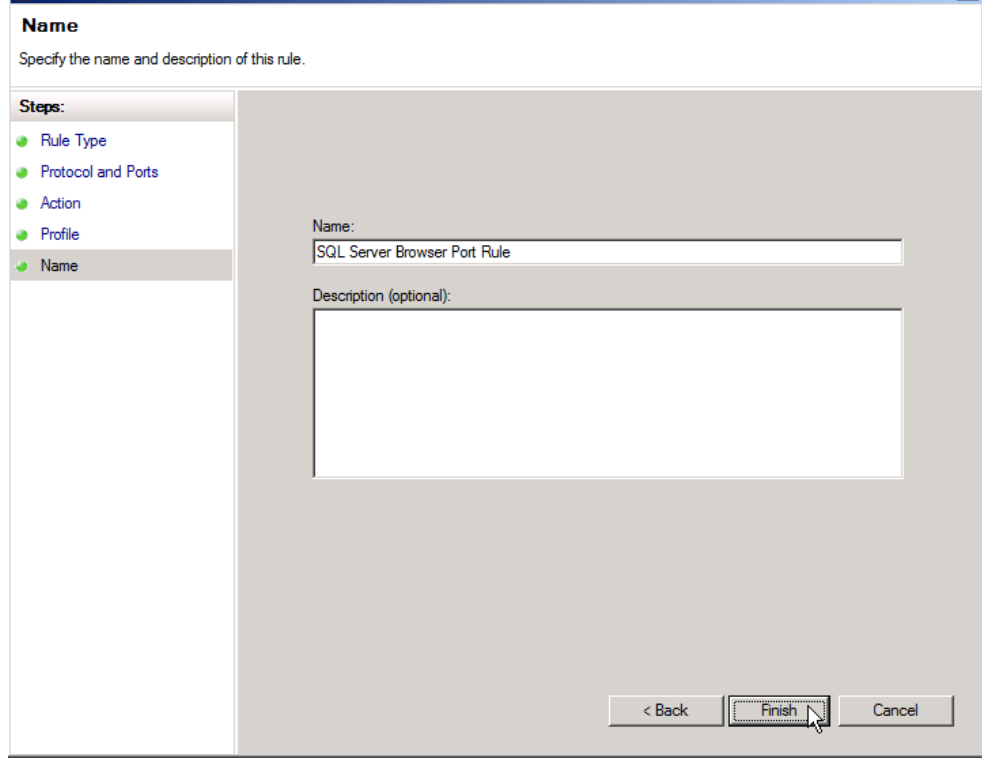

## Configuration options for SQL Server Reporting Services

The Firewall Port rule below is required only if you installed SQL Server Express with Advanced Services and selected the SQL Server Reporting Services feature.

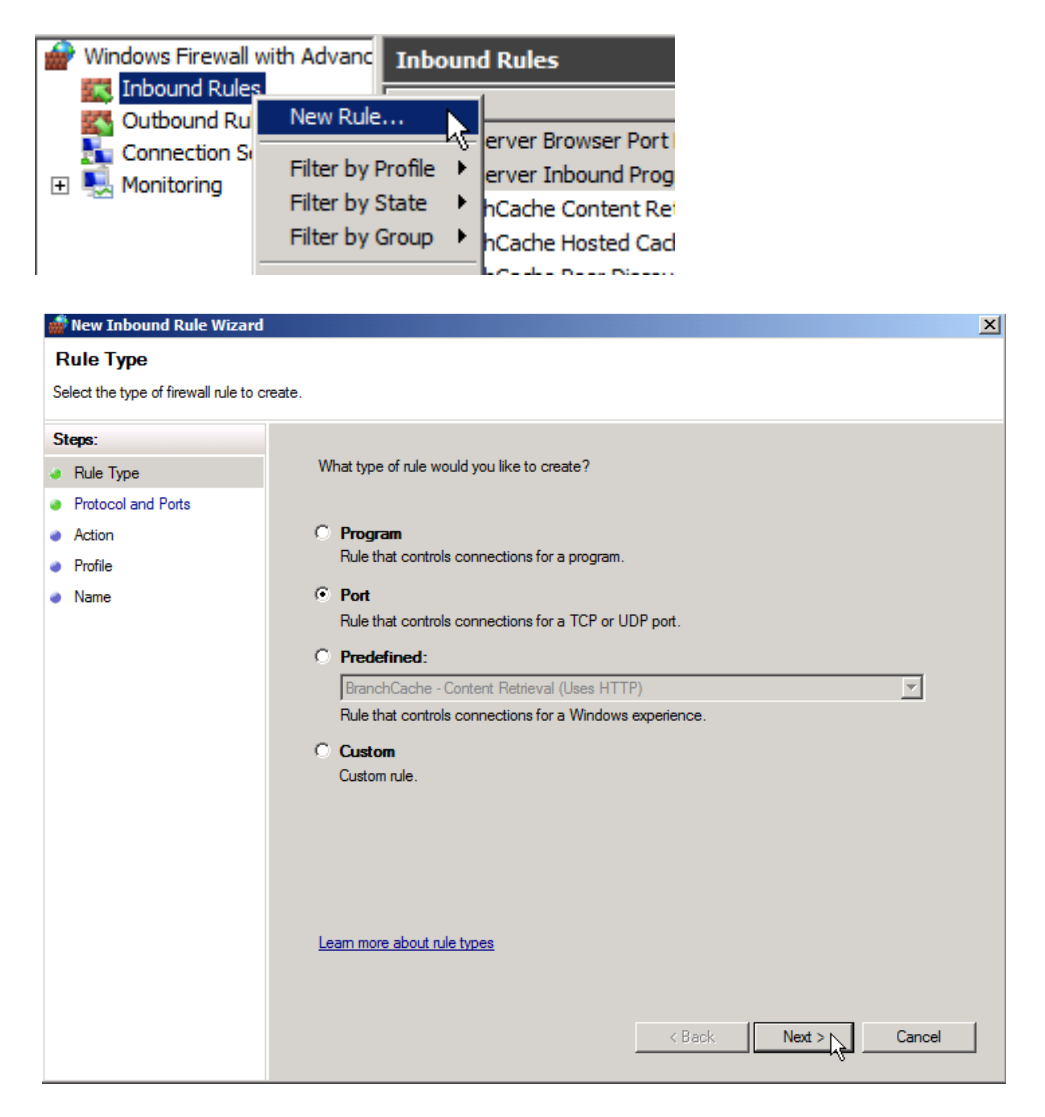

 If you changed the HTTP TCP port from the default on 80, then you should enter the port you are using here.

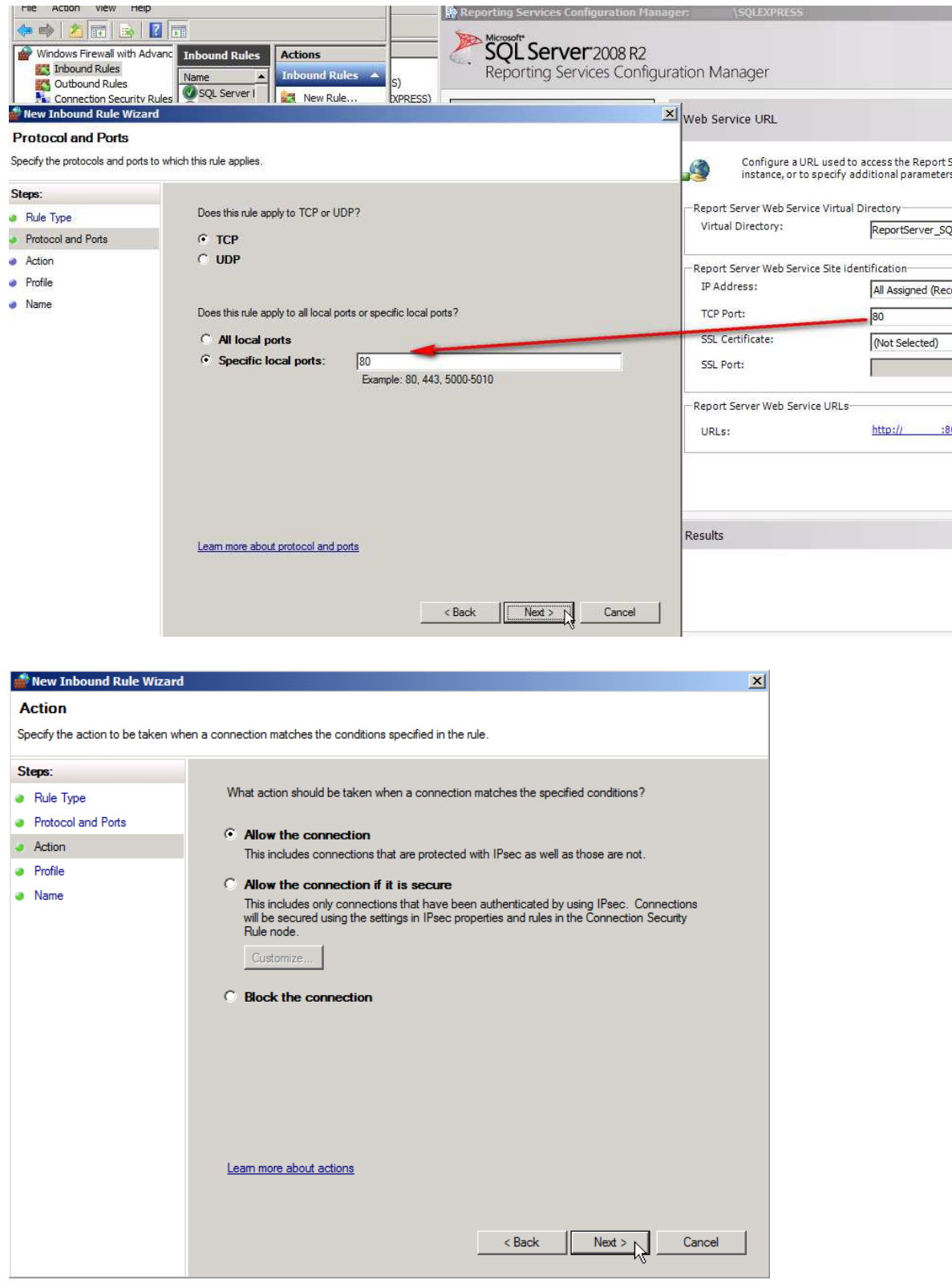

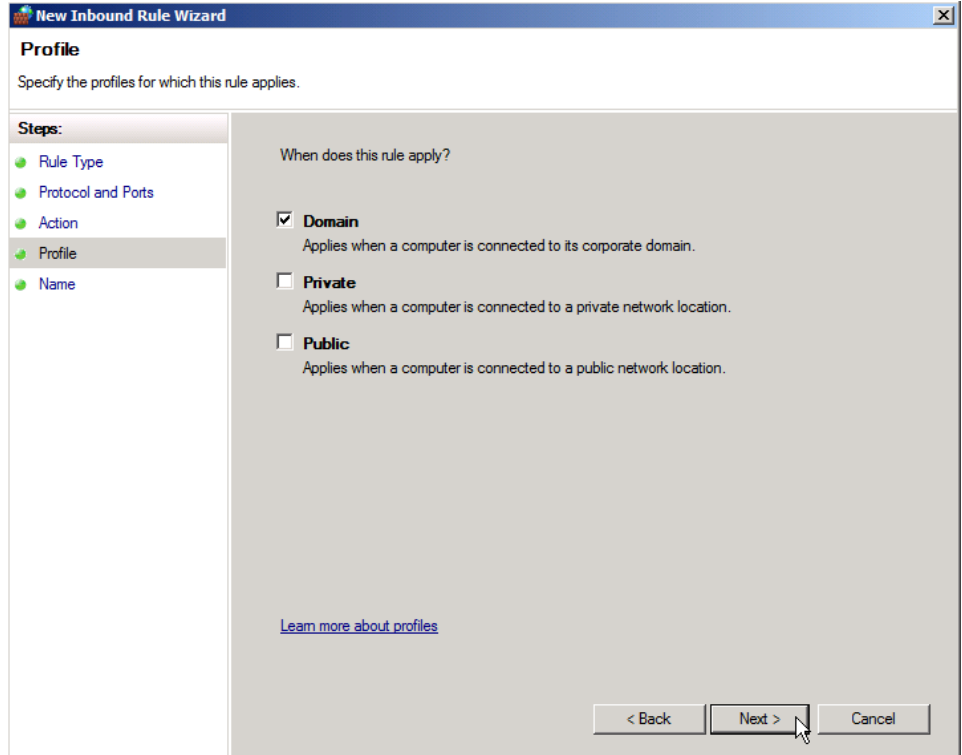

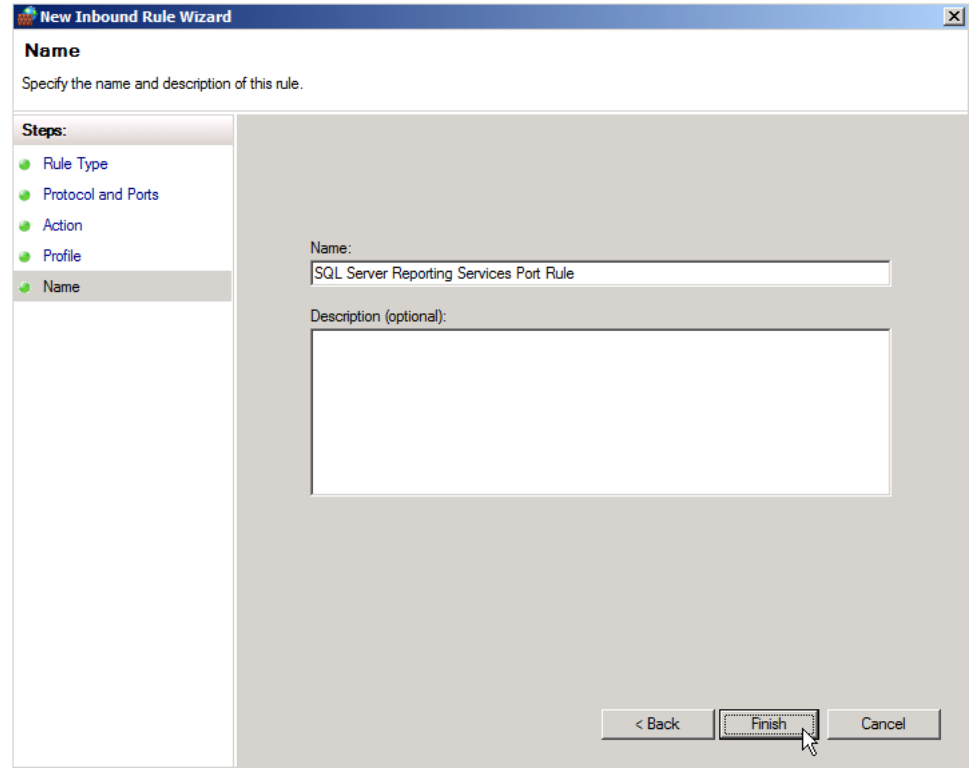

These steps show you how to give a user access to Reporting Services.

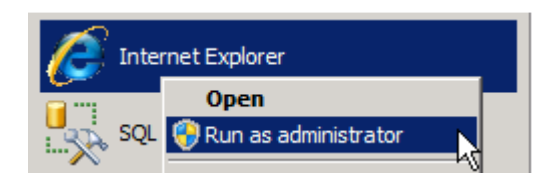

As below, make sure you use *localhost* and not the name of the SQL Server.

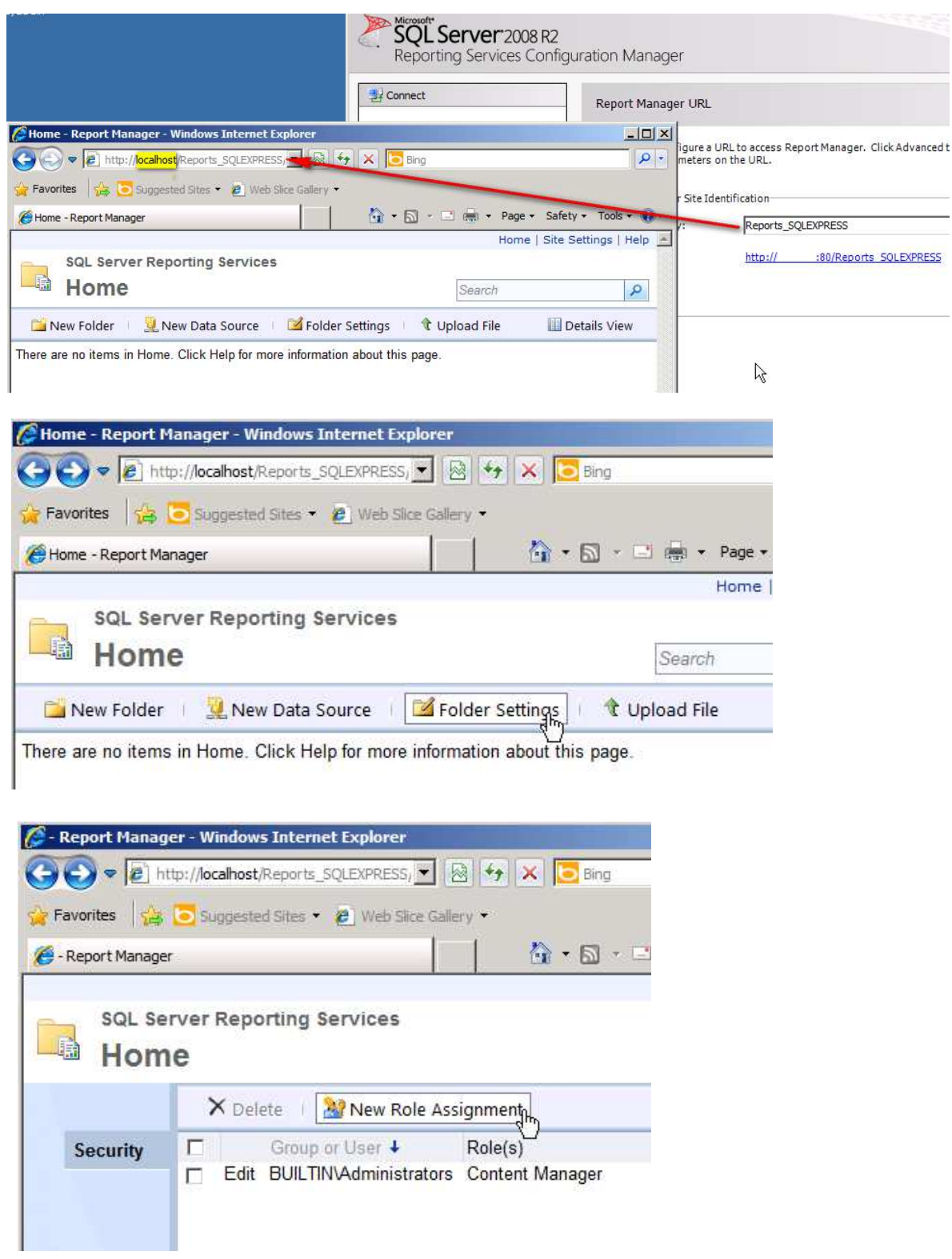

Add the relevant windows user with the permissions they require.

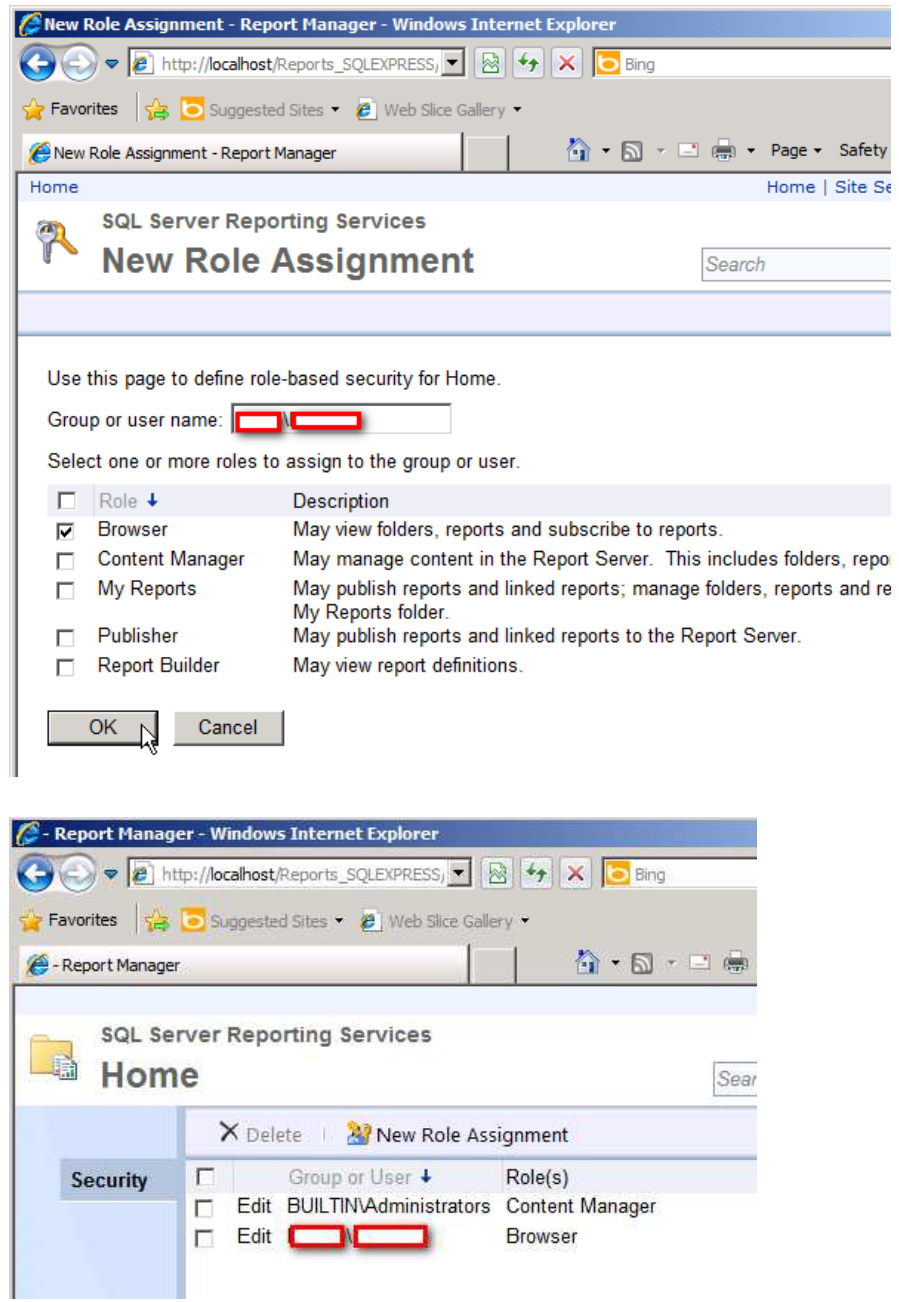

Now test that you are able to connect from a remote computer.

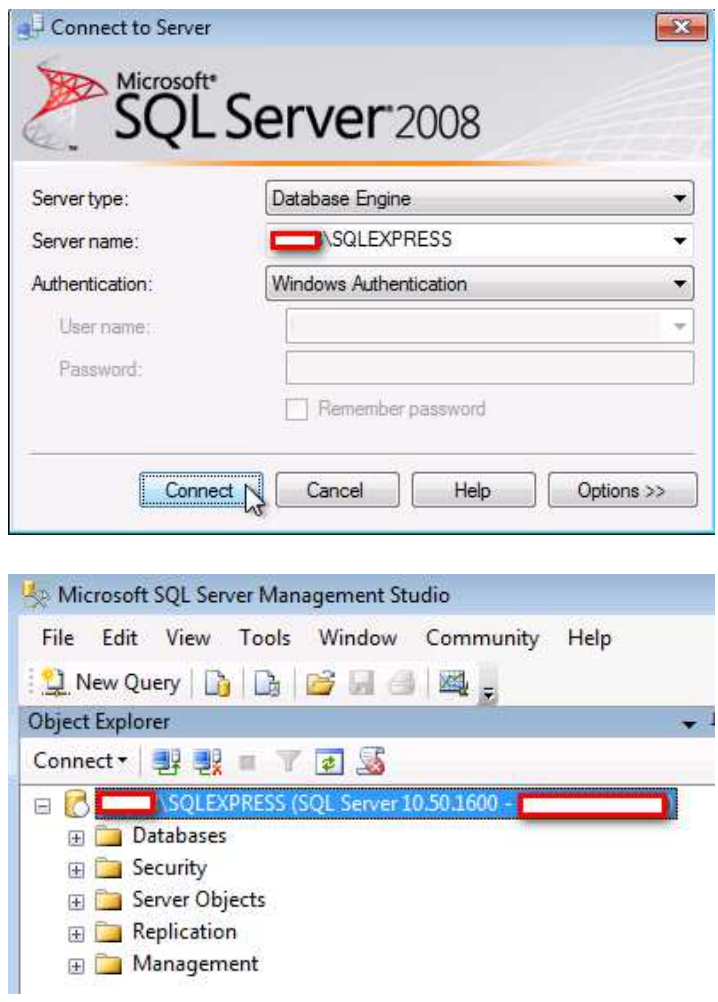

Below shows a remote connection to Reporting Services. Above we used localhost when on the SQL Server, but remotely you should use the SQL Server name.

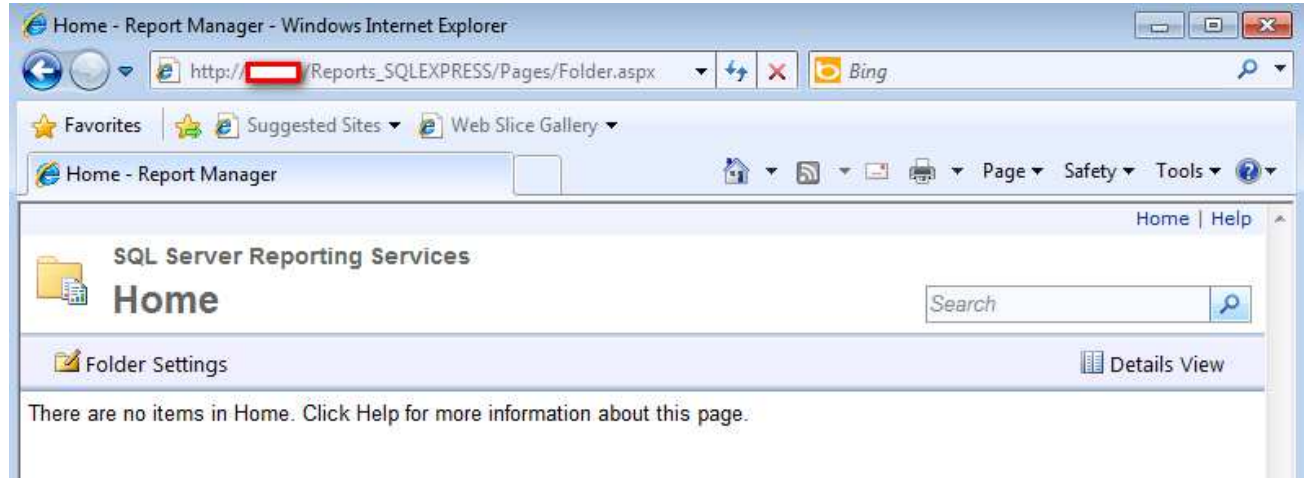

# **Enabling SQL authentication and sa user for database login**

For security reasons, the SQL authentication method, and the database administrator **sa** user is disabled by default on newer SQL installations.

You have to manually enable them if you wish to use them.

We'll follow the instructions from this blog entry:

https://sudeeptaganguly.wordpress.com/2010/04/20/how-to-enable-sa-account-in-sql-server/

When you install the SQL Server using Windows Authentication mode, by default, the "**sa**" account is disabled. Sometimes, due to users/customers request, you may need to enable the **sa** account. You need to change the authentication mode for SQL server from *Windows Authentication Mode* to *SQL Server and Windows Authentication Mode* to use the **sa** account.

## To Change the Authentication Mode:

Follow the steps mentioned below to change the authentication mode from *Windows Authentication* to *SQL Server and Windows Authentication*.

You need to remember that, the **SQL Server service needs to restart to make this change effective**.

1. Login to the SQL server instance using SQL Server Management Studio.

Right-click on the database instance, and go to **Properties**.

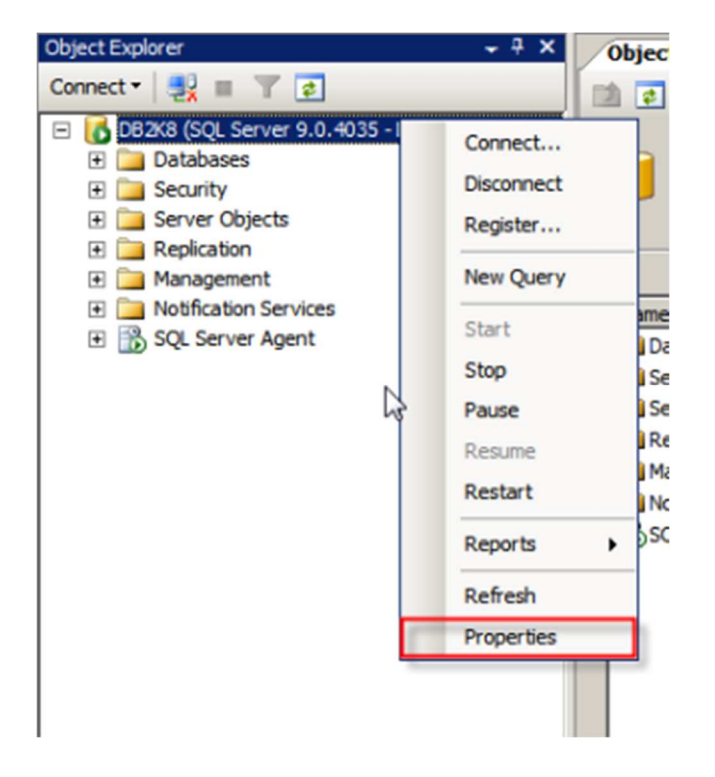

#### 2. On the Server Properties page, Click on **Security**.

Click on the radio button next to *SQL Server and Windows Authentication mode*, and click on OK to close the Server Properties page.

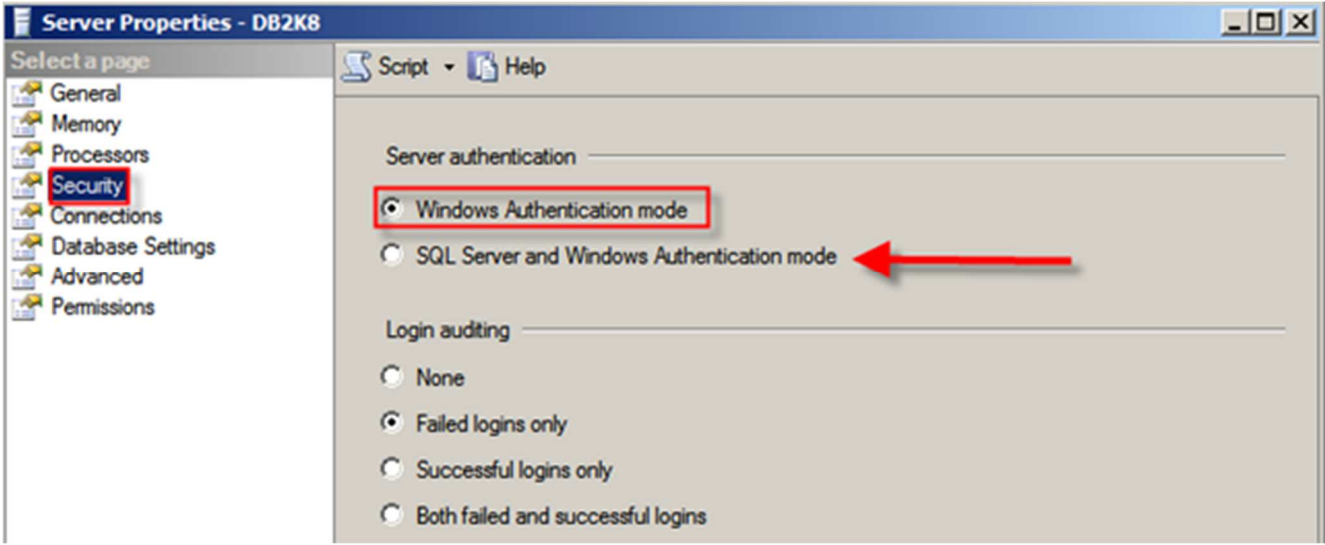

3. Once you clicked on the Ok button, we will get the following screen:

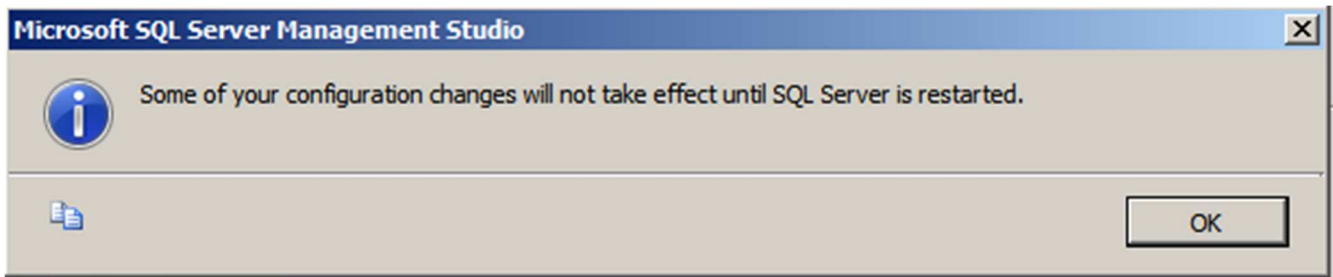

As discussed earlier, we need to restart the SQL Server service to make this change effective.

After restarting the SQL Server, the authentication mode will be changed to *SQL Server and Windows Authentication mode*.

#### **Enable the sa Login:**

1. Connect to the SQL Server instance using SSMS and go to **Security**. Expand Security, go to **Logins**.

2. You can see the **sa** account is disabled when you install SQL Server using Windows Authentication mode.

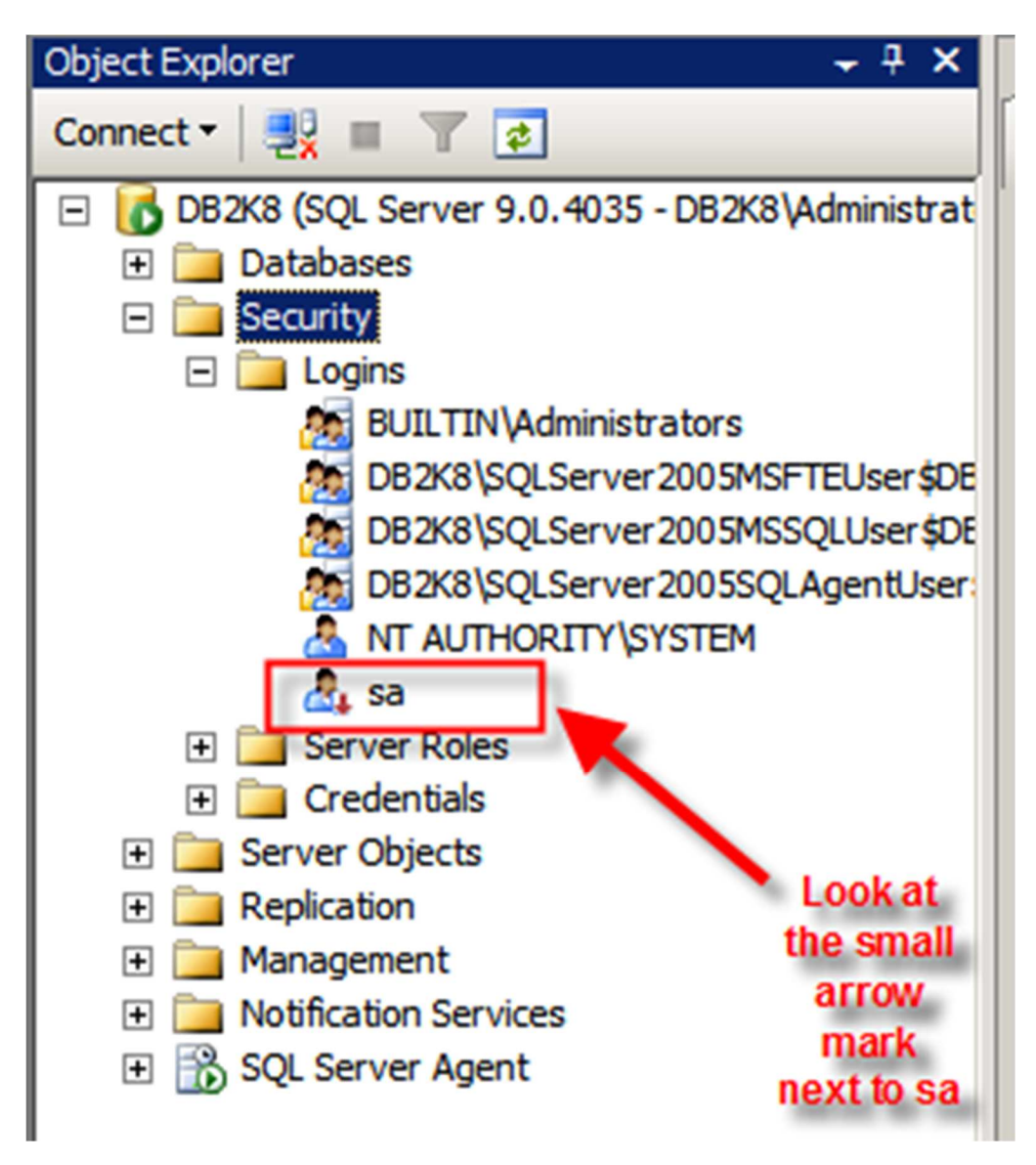

3. Right-click on the **sa** account and go to **Login Properties**.

Specify a complex password for the sa account.

By default, the *Enforce password policy* is checked. (if you don't want to provide a complex password for the sa account, you can uncheck this option. However, this is **not recommended**.)

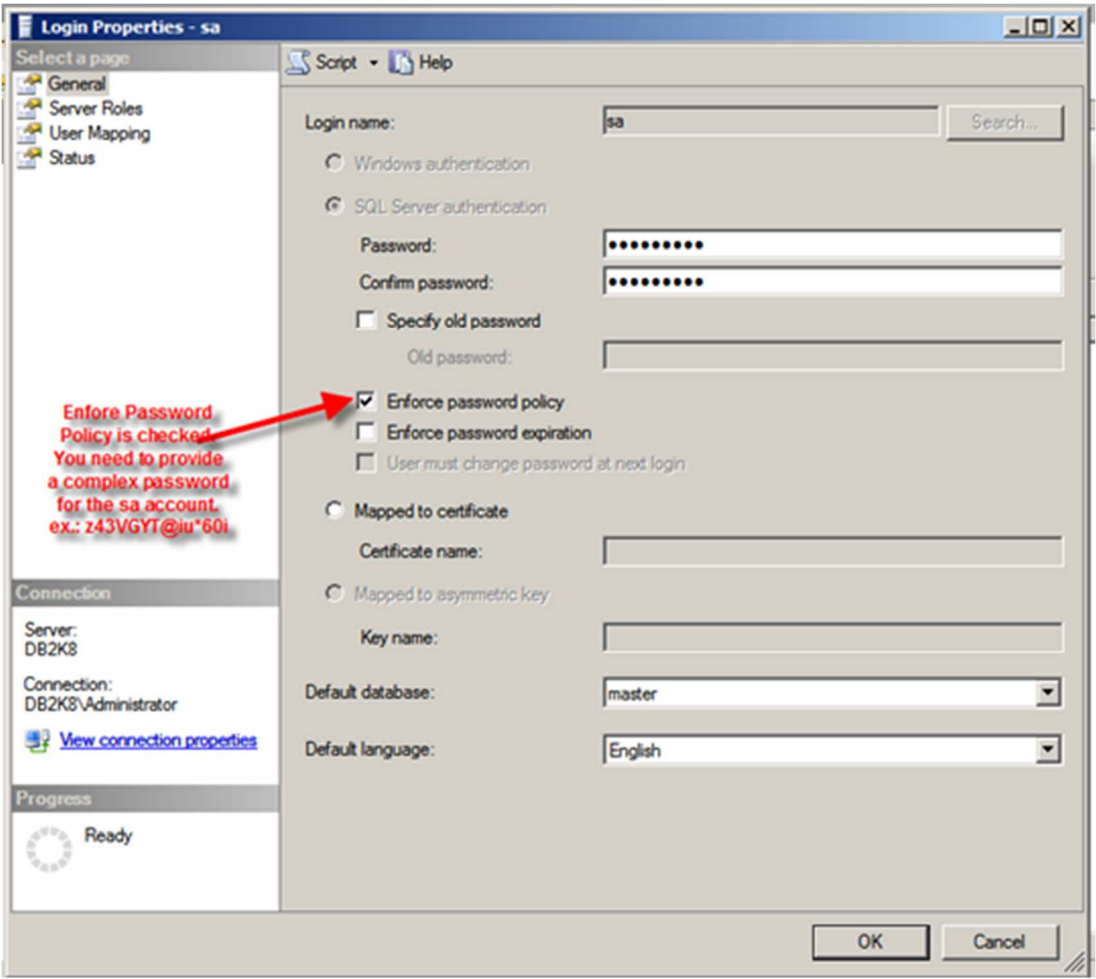

4. Click on the **Status** page.

By default, the sa account will be disabled.

Click on the **Enabled** button to enable the sa account.

Click on **Ok** to close the sa **Login Properties**.

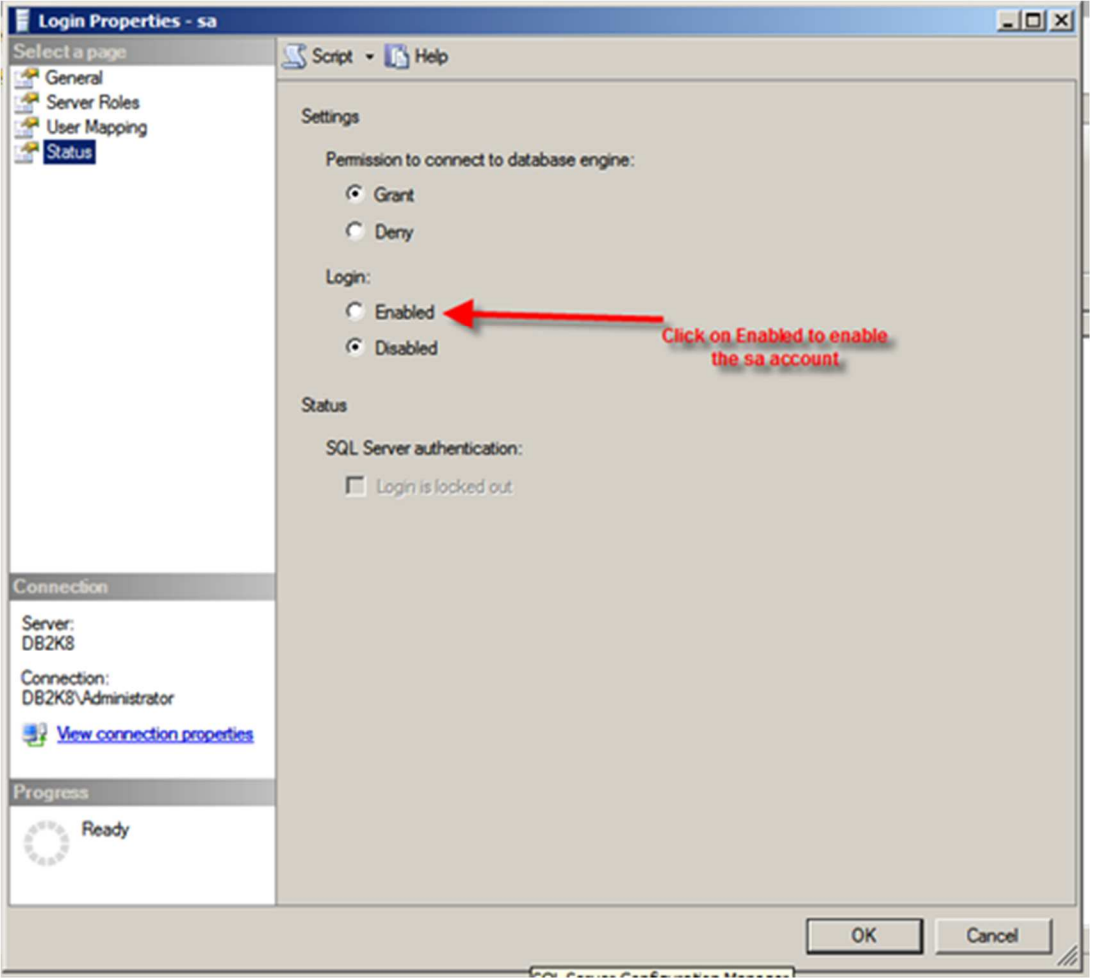

Thus, sa account is enabled and you will be able to login to the SQL instance using the sa account.

If you want to use a script to enable the **sa** account, you can use the script mentioned below:

- 1: USE [master]
- 2: GO
- 3: ALTER LOGIN [sa] WITH PASSWORD=N'z43VGYT@Iu\*60i'
- 4: GO
- 5: ALTER LOGIN [sa] ENABLE
- 6: GO

# **Notes for SQL Server 2012 and later versions**

### **SQL Server 2012 only**

The configuration process for SQL Server 2012 is the same as with the 2008R2 version, except that the **SQL Server Configuration Manager** is not added to the Start menu (in the 2014 version, it's added again).

To run it, type **SQLServerManager11.msc** and proceed with the configuration.

#### **SQL Server 2012 and later**

Microsoft has further hardened the permissions of SQL Server, hence the SYSTEM user has less rights in a default configuration. This can result in the CPS service unable to start automatically.

More information on this link: https://social.msdn.microsoft.com/Forums/sqlserver/en-US/94ff47eba0e0-4441-9799-b56b5ce3712b/sql-server-2012-ntauthoritysystem-sysadmin-is-not-checked-bydefault

As a fix, modify the user's rights that run the CPS service (by default the SYSTEM user) to include the **sysadmin** right:

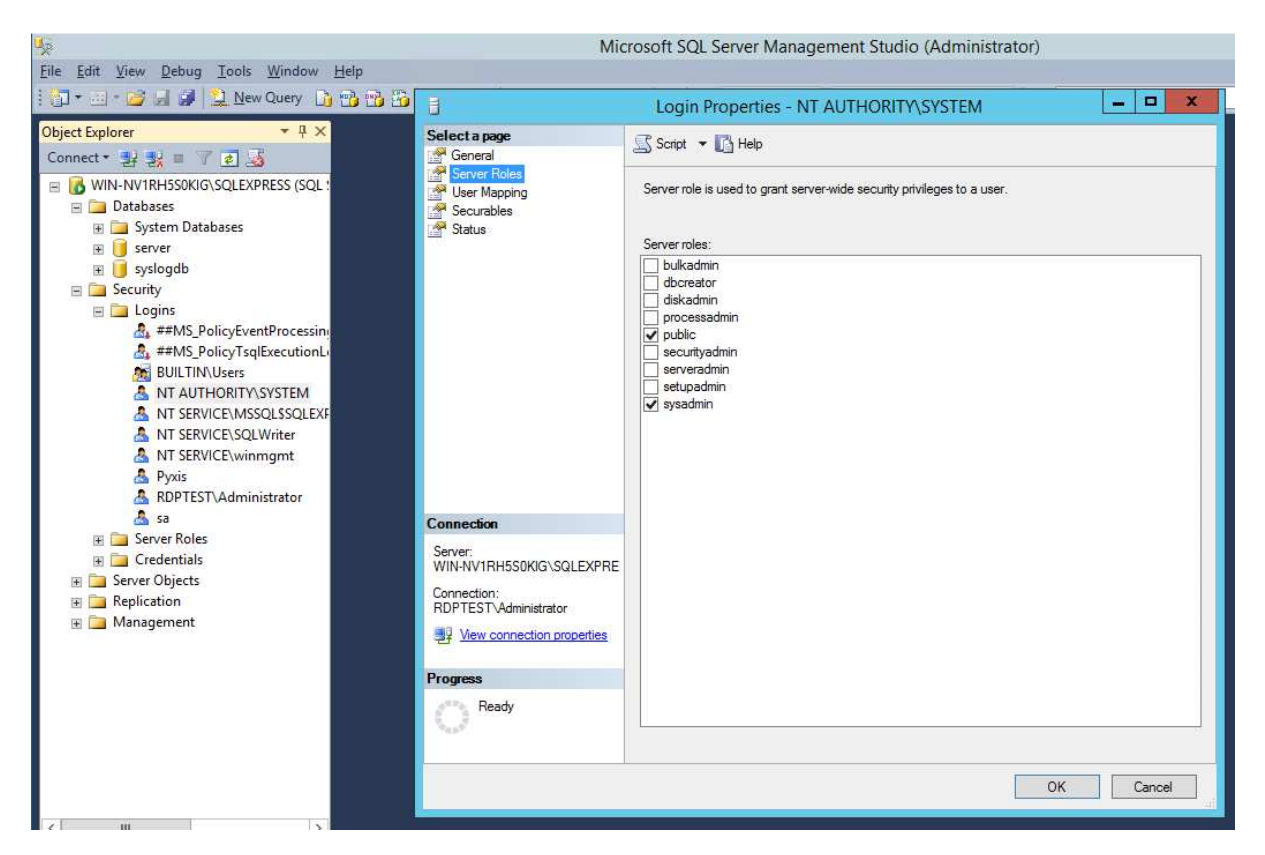

- 1. Open the **SQL Server Management Studio** and login as an SQL administrator.
- 2. Open the **Security/Logins** branch.
- 3. Find the user that runs the CPS service. By default this is the NT AUTHORITY\SYSTEM user.
- 4. Open the properties, go to the **Server Roles** page, and click the **sysadmin** privilege, then press OK.

# **CPS Installation with MS SQL database**

Upon installing CPS, at the Database Settings part, choose the **External RDBMS** option and specify the following:

**RDBMS Name:** SQL\_SERVER

**Server Name:** [SERVER\_NAME]\[INSTANCE\_NAME]

*Important:* if you're not using the default DB instance but a named instance, you must specify it, otherwise the connection will fail!

In our test machine, the SERVER\_NAME is Win2008R2 and the INSTANCE\_NAME is SQLEXPRESS as we've used the Express version.

**Authentication:** Windows or SQL. This setting depends on your installed SQL server; by default newer versions are using the Windows authentication method as default.

*Note:* if you use SQL authentication, the ODBC connection's user and password will be saved (encrypted) in the CPS configuration file server.xml.

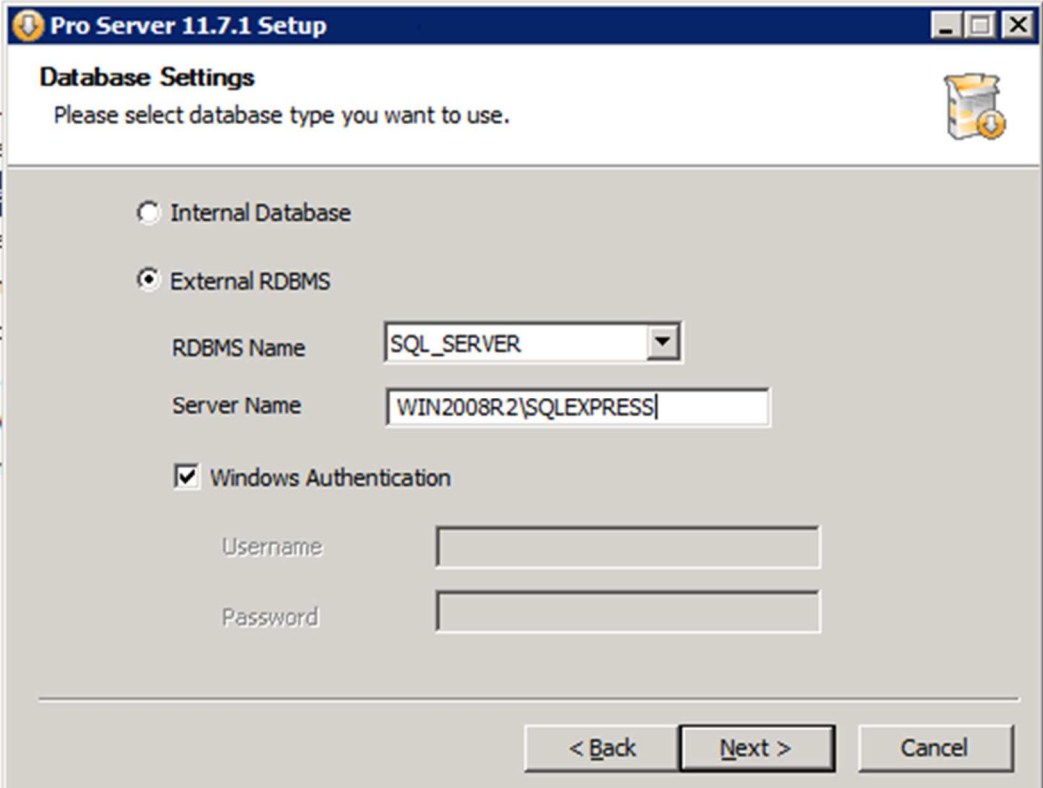

Click Next and allow CPS installation to proceed as normal.

Consult the CPS Installation Manual if you need further help.

You can verify that the CPS database has been created in SQL Management Studio, the CPS database is named "server":

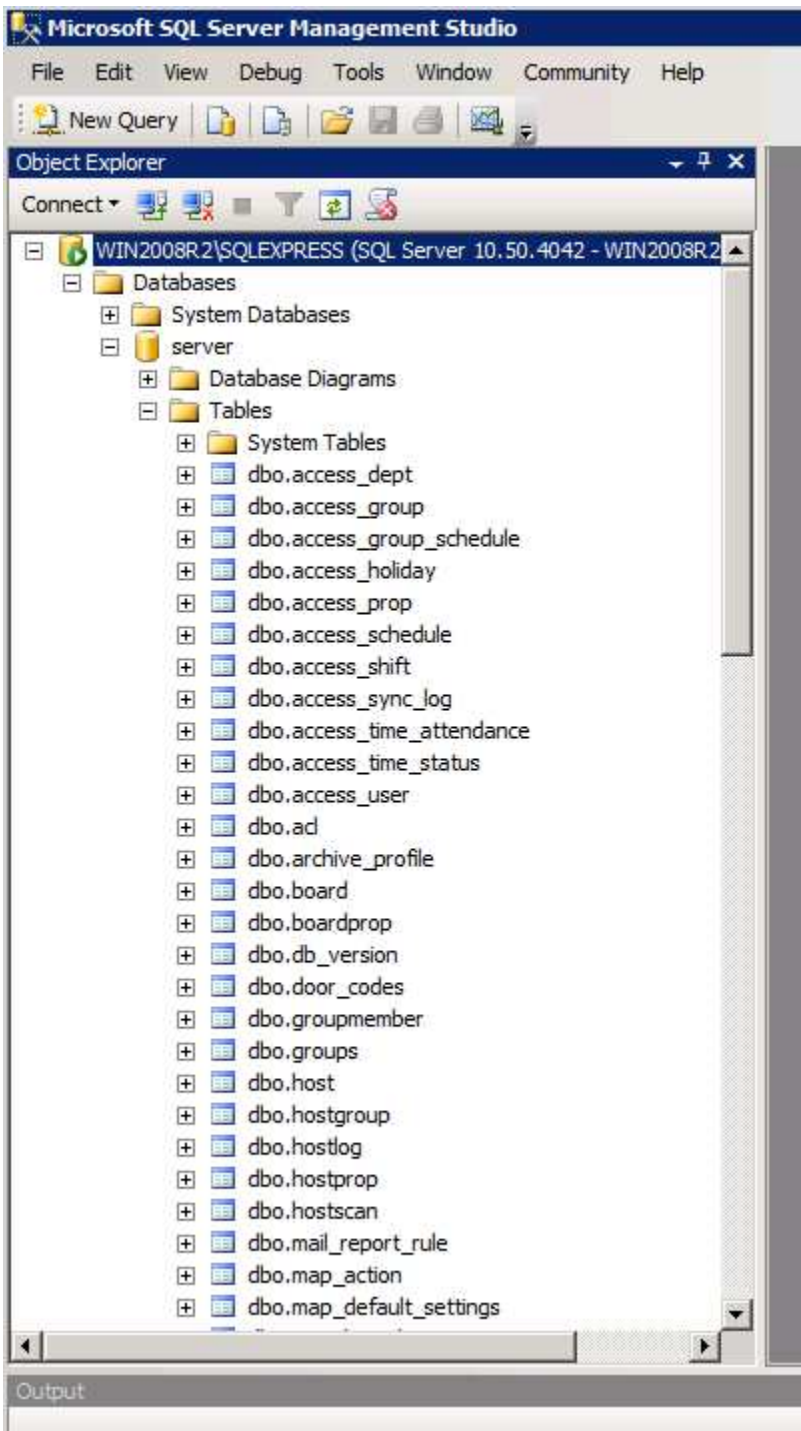

The CPS installer creates a 32-bit ODBC system connector. You can verify that this has been created using the 32-bit ODBC manager: start the **ODBC Data Sources (32-bit)** from **Administrative Tools**, or find the program manually:

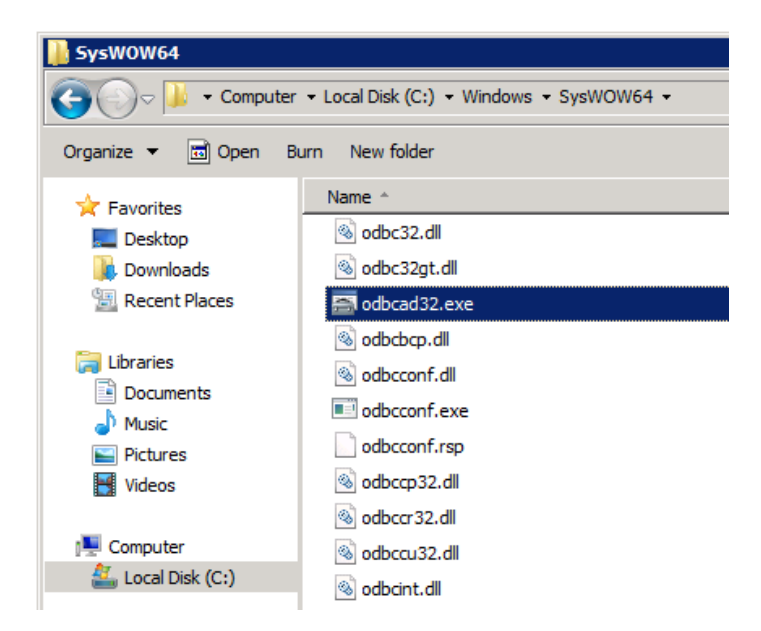

On a 64-bit OS, start odbcad32.exe from **C:\Windows\SysWOW64**; the file in the System32 directory is the 64-bit version, which can't show the 32-bit connectors on Windows Server 2008 and R2.

*Note:* On Windows Server 2012 and up, you will be able to see the data source but can't modify it using the 64-bit ODBC manager.

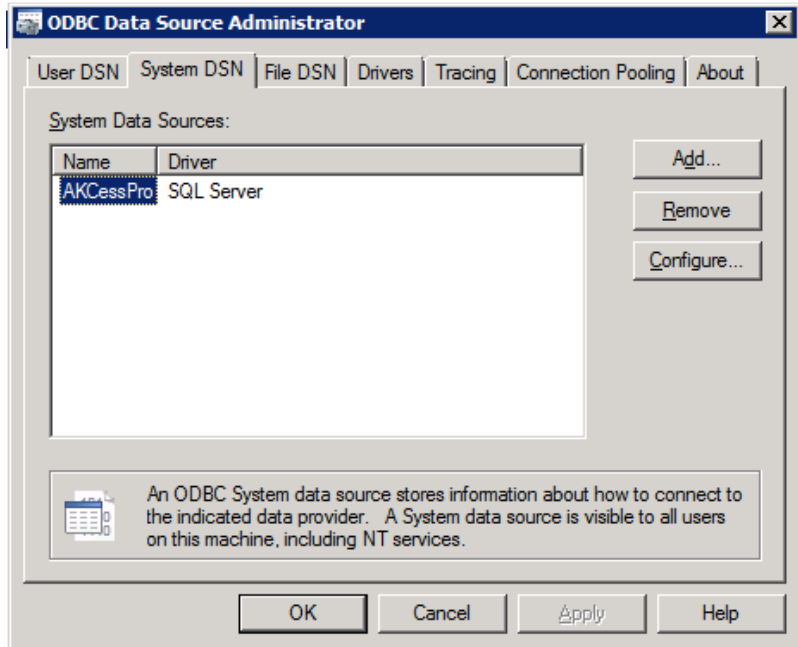

The data source will be added as a System DSN

# **Backup and restore of the CPS database with MS SQL Server**

CPS provides the built-in backup/restore function only with the Internal Database option.

If you choose external DB then you'll have to use that software's backup/restore functions.

Below we'll cover the instructions for MS SQL (manual method only).

## Backing up

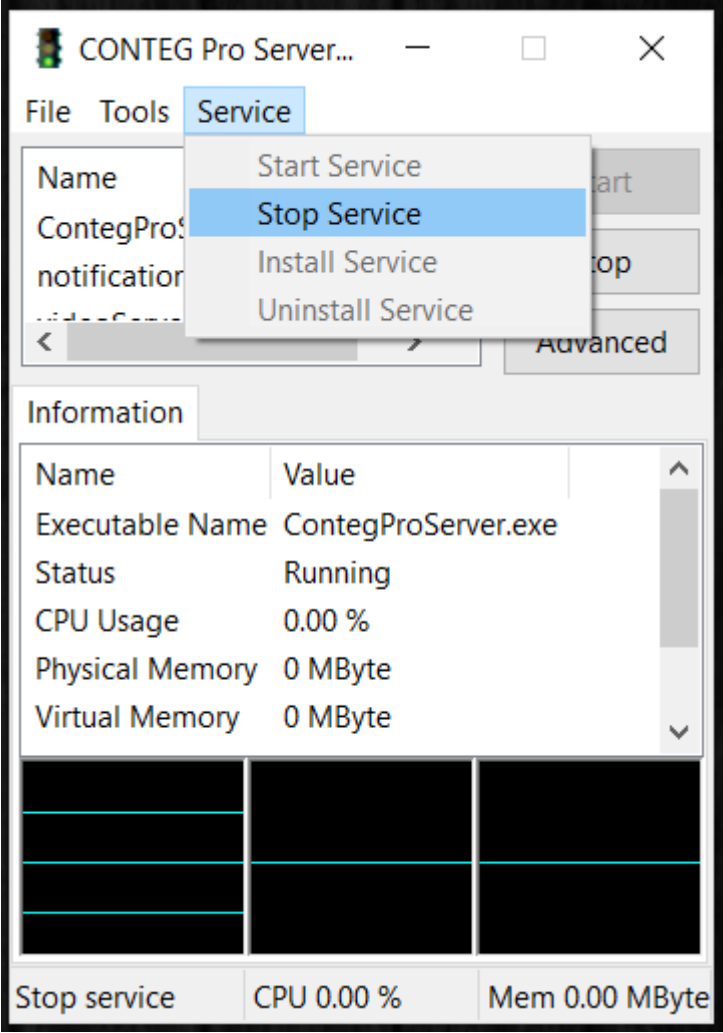

To get a consistent state of the backup, it's recommended to first stop the CPS services using the **CONTEG Pro Server Manager**.

Next, start the **SQL Management Studio** and connect to the DB instance which stores the CPS databases (server and syslog).

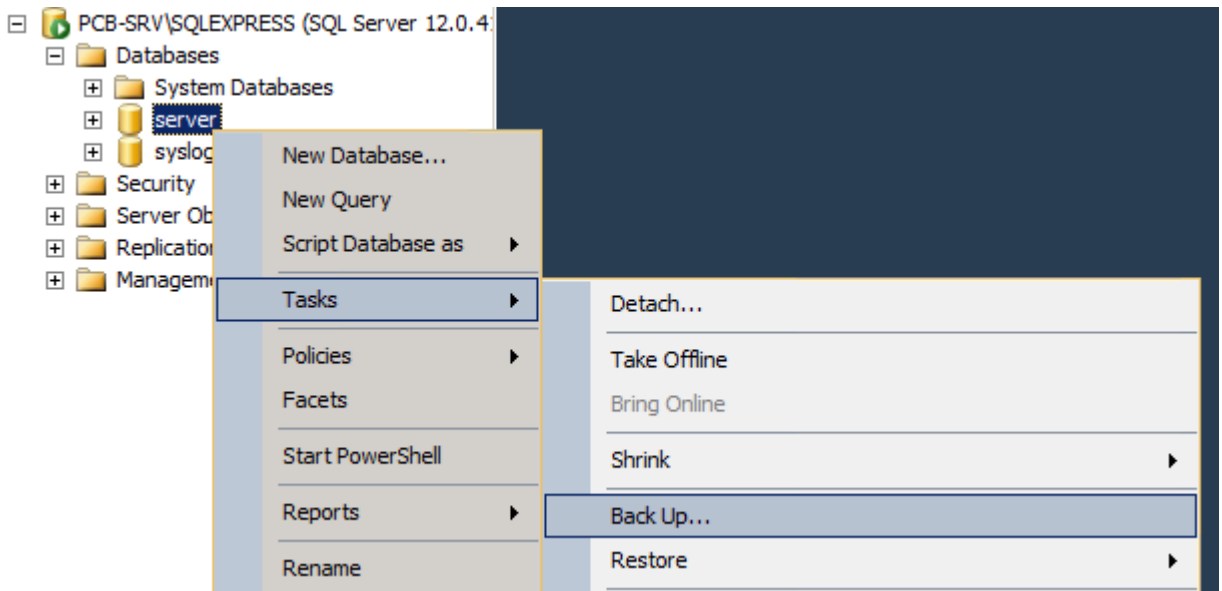

Choose the server DB from the list, and select **Tasks / Back Up…**

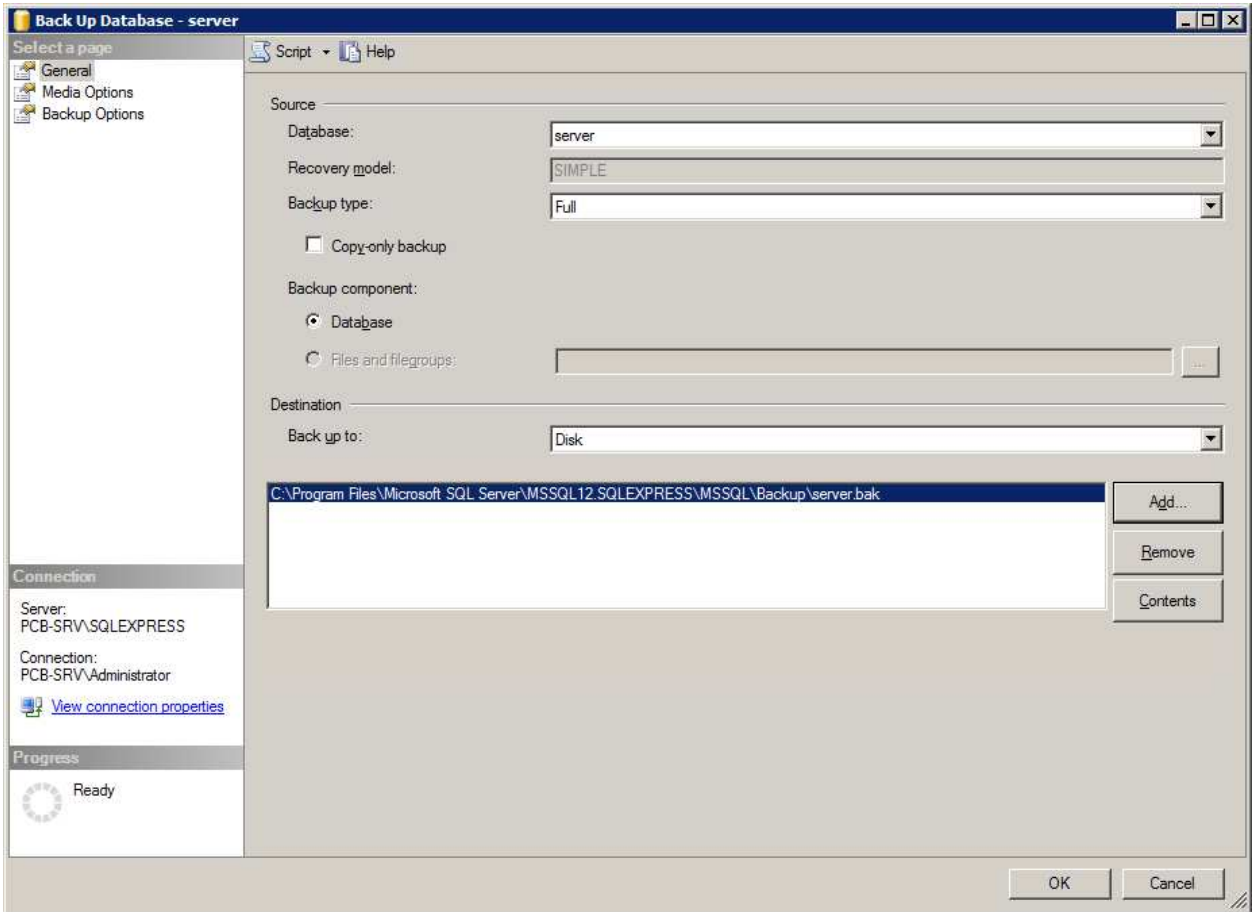

You could modify the backup file's target, by default it goes to the SQL Server's Backup directory.

Repeat the same process for the **syslog** DB.

## Restoring

Prior to restoring you need to first stop the CPS services using the CPS Server Manager:

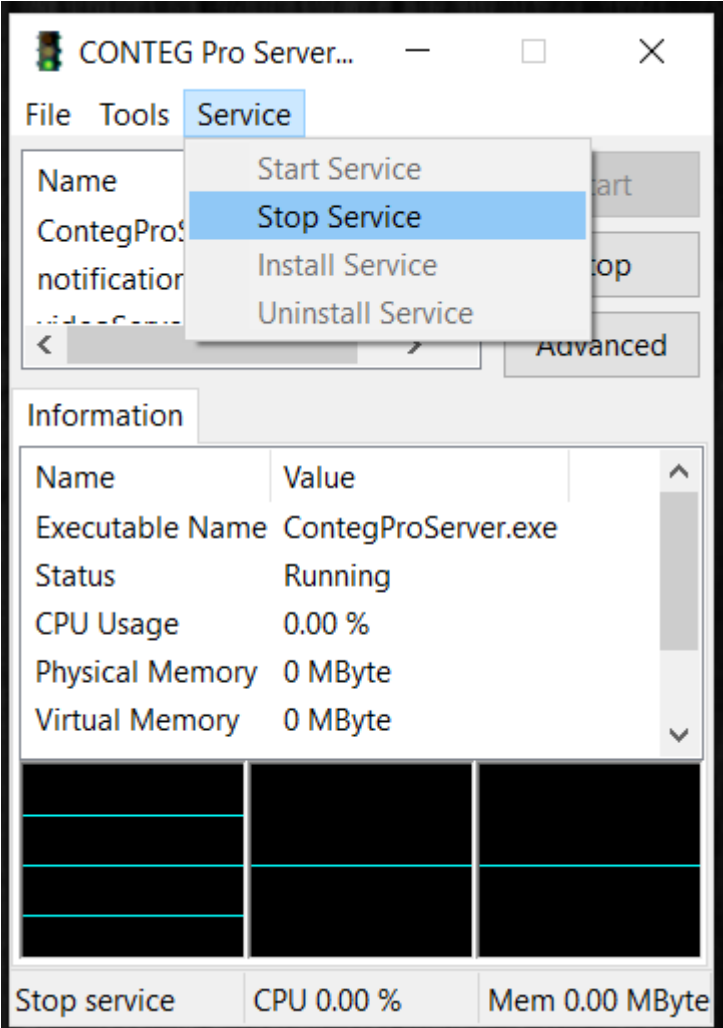

Start the **SQL Management Studio** and connect to the DB instance which stores the CPS databases (server and syslog).

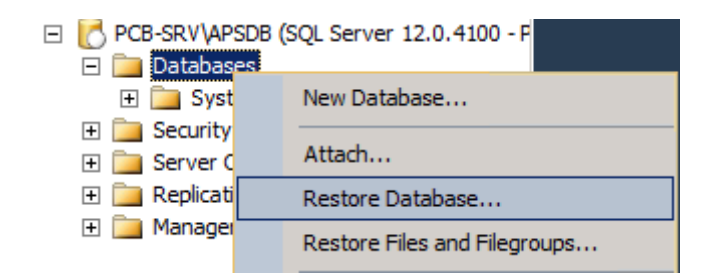

Right click on the **Databases** folder tree and select **Restore Database…**

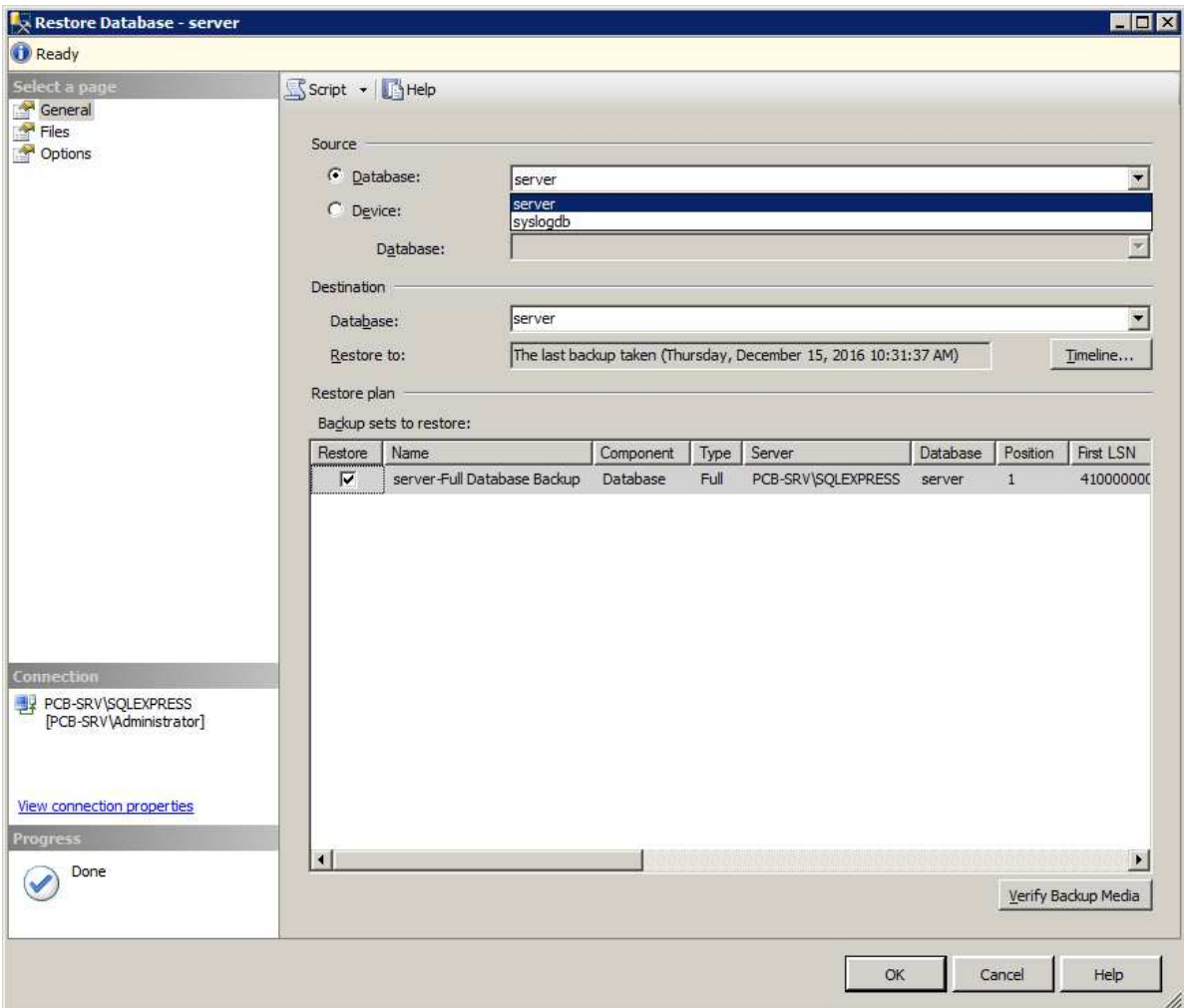

If you've made a backup before, you can directly select it from the list.

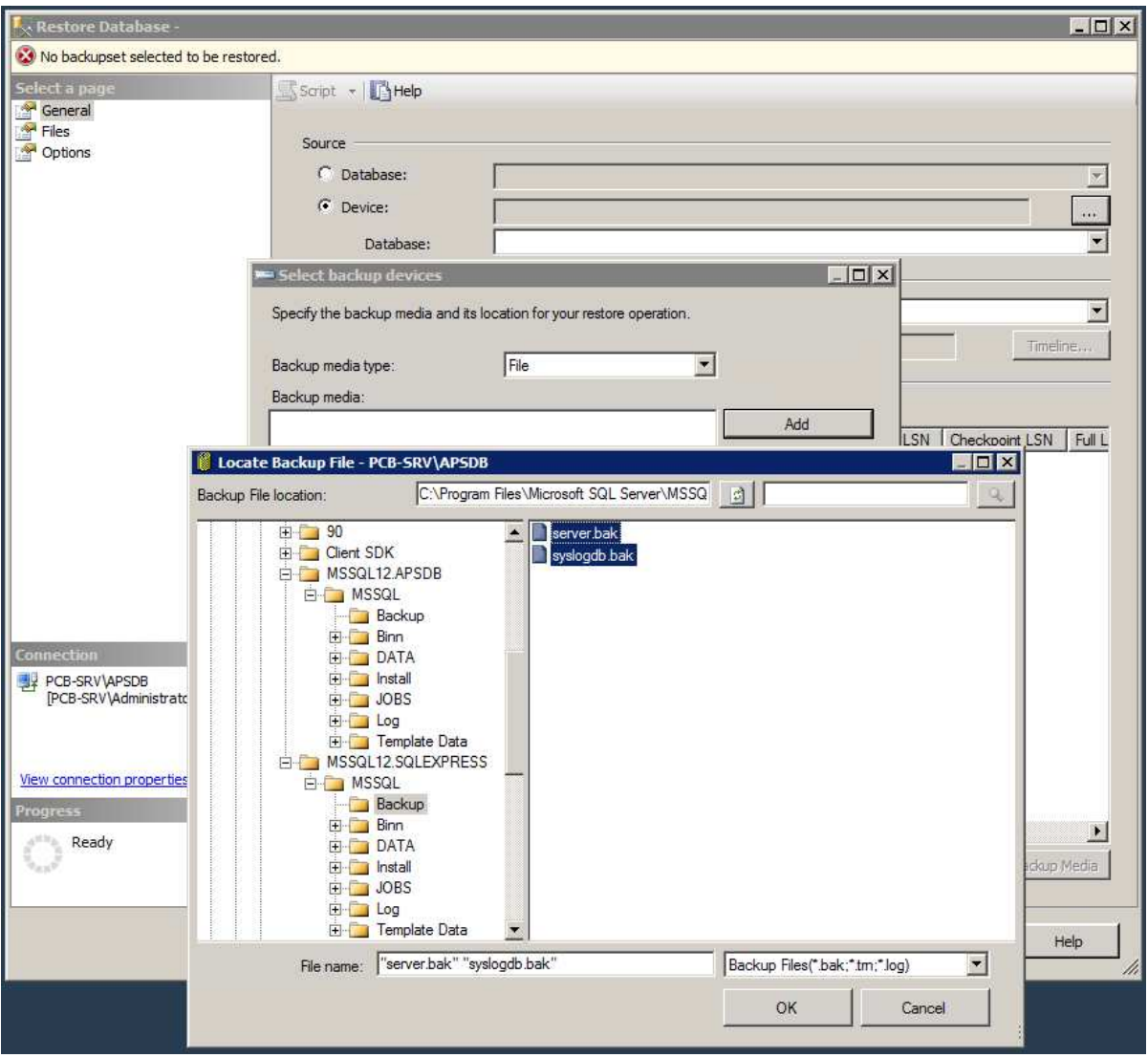

If the server has been reinstalled and there's no backup history, you'll need to locate the backup files manually.

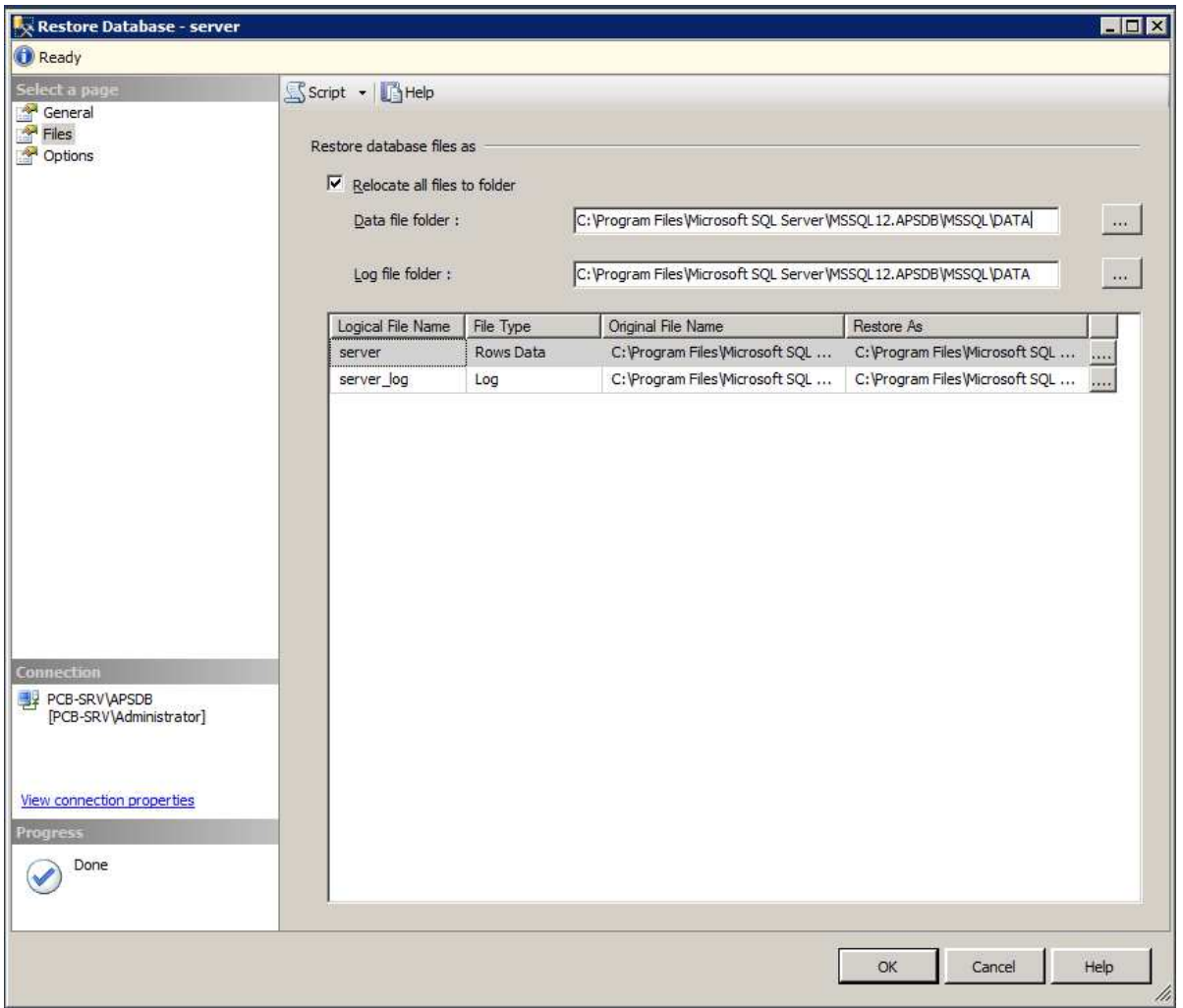

Optionally you can relocate the DB files to another directory during the restore, under the **Files** page.

If you're just doing a normal restore then this is not needed.

After the DBs have been restored, you can start the CPS service again.

*Important note:* Renaming the DB instance and the server is not supported! If you attempt to do so, you'll get the following error and CPS cannot start:

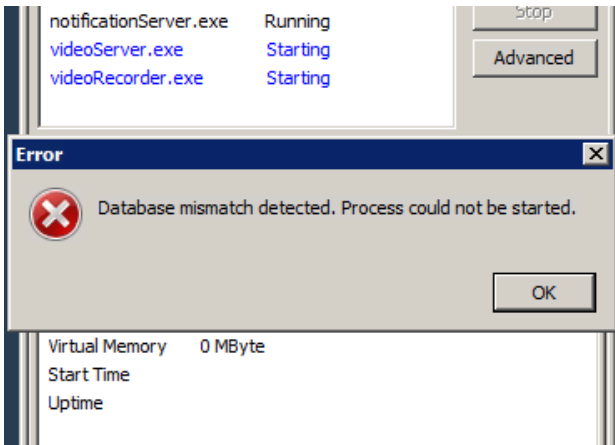

If you need to change the server's name or the instance name, you'll need to:

- remove the ODBC connector and uninstall CPS
- remove the existing CPS databases from the SQL server
- reinstall CPS cleanly and reconfigure it

# **Used ports information**

The port used for communication between the SQL server and CPS could be checked in the ODBC connector's configuration under Control Panel (the 32-bit ODBC app), and choose the CONTEGPro connector:

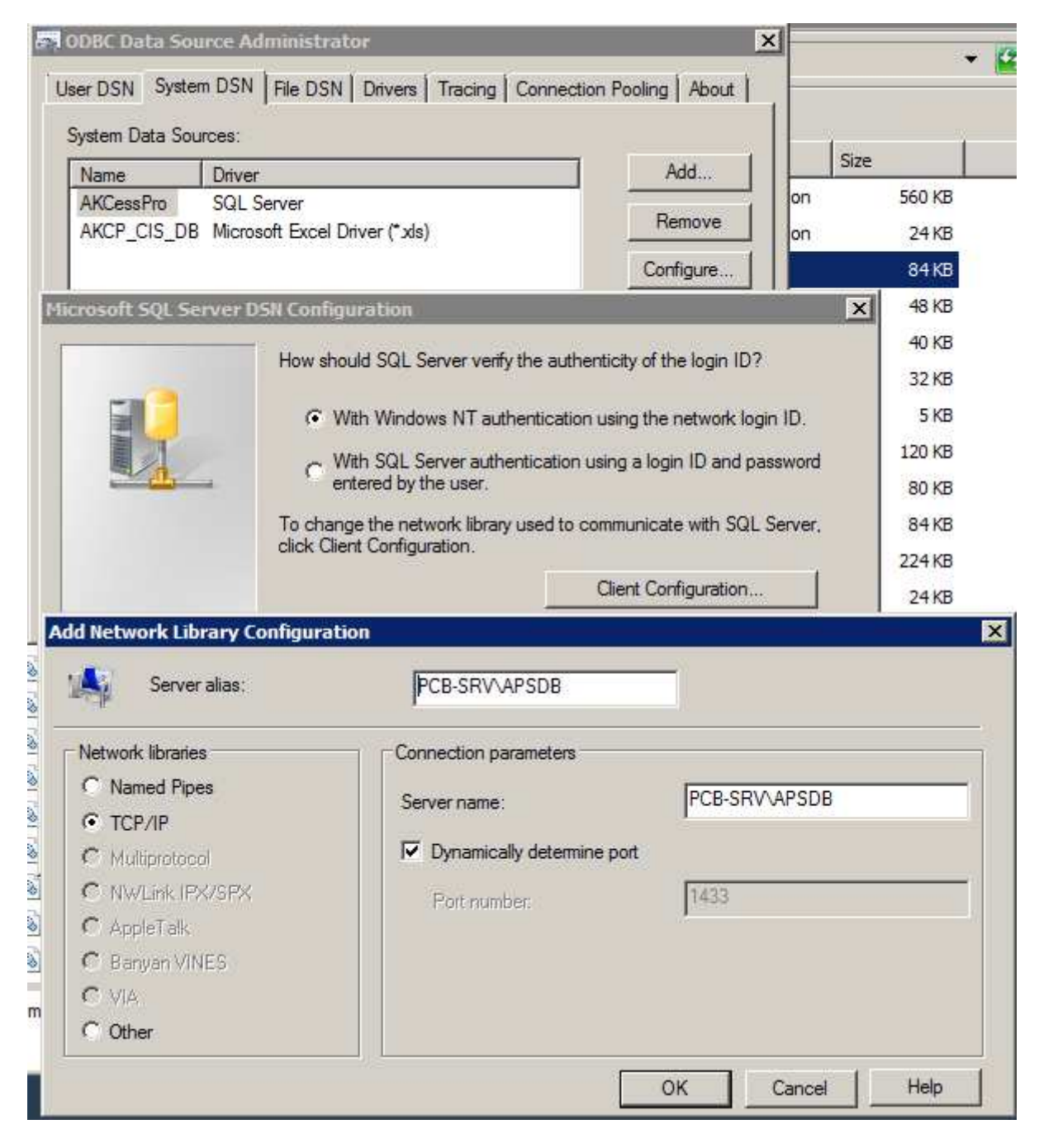

The connector is under the System DSN tab. Click on **Configure…** then **Next** and choose **Client Configuration…**

By default the port is dynamic.

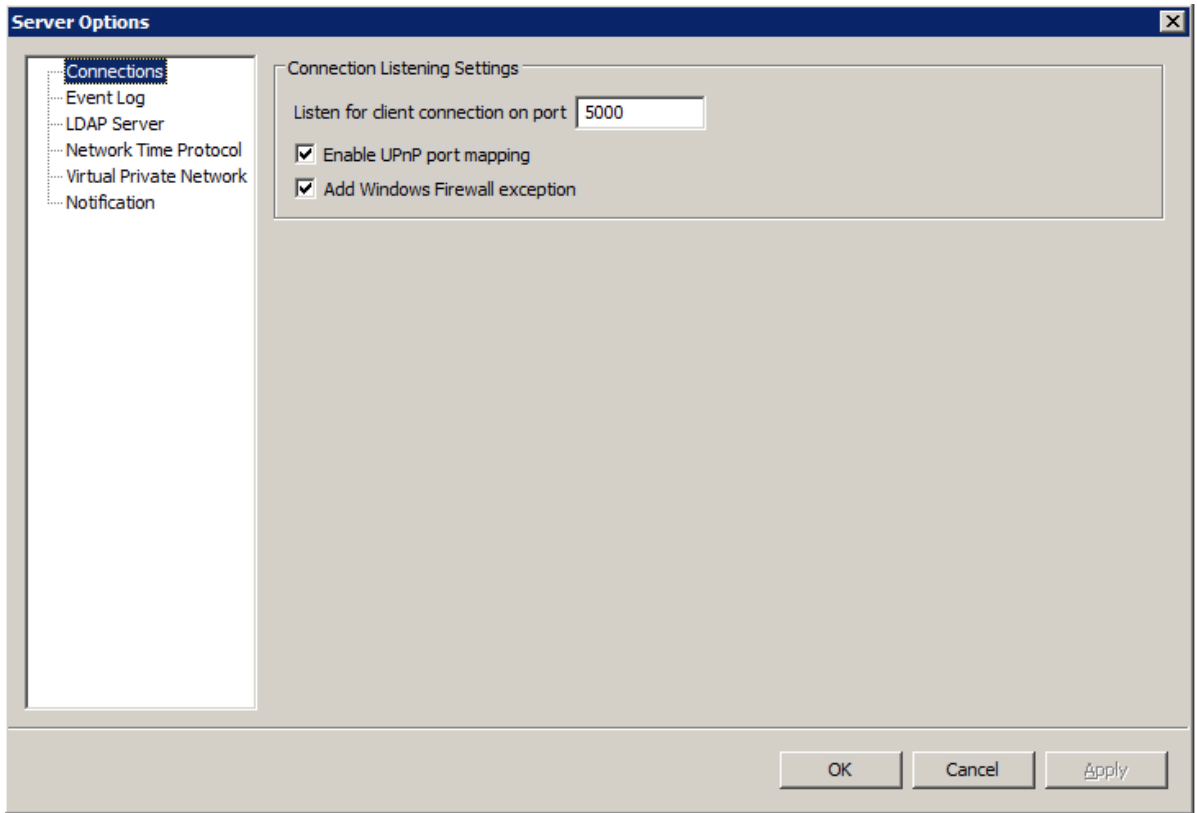

The generic CPS port that is used to communicate with Intelligent RAMOS devices is by default 5000 (TCP and UDP).

You can check and change this in the CPS Server Manager program, or under the CPS client **Settings menu / Server Options / Connections**.

# **CPS database tables' explanation for sensors**

Below, we'll explain the database tables in the CPS database which are dealing with sensors.

*Note:* In MS SQL database, these table names have a prefix **dbo.** for example: dbo.host

*Note 2:* We've only included the listed *reserved/unused* values in case you encounter a very old DB that still has these values; it's not an error if you see them.

*Note 3:* If the DB has some columns where the data type mismatches with the types written in this manual (INTEGER or VARCHAR, and length), that could mean you have a DB Sync issue or some other DB error.

1. **host** - contains all the network devices (including non- Intelligent RAMOS) under Monitoring/Sensors in CPS.

**hostid** (INTEGER, primary key) - CPS DB sequence number, unique for each device

**hostuid** (INTEGER) - reserved/unused

**mac** (VARCHAR, 20)- the device's MAC ID

**type** (INTEGER) - the device's type, see below for possible values

**name** (VARCHAR, 4000)- the device's IP address or DNS name

**port** (INTEGER) - SNMP monitoring port - note: the default port is also added for non-SNMP devices

**username** (VARCHAR, 4000)- SNMP username for the device

**community** (VARCHAR, 4000) - SNMP community (encoded) for the device

**enable** (INTEGER) - enabled (1) or disabled (0) device

**deleted** (INTEGER) - deleted device (1) or live device (0)

*Host type possible values:* 

- 0 = Unknown Device
- 1 = Network Device
- 3 = Ramos Optima
- 6 = Axis Camera
- 7 = reserved/unused
- 8 = reserved/unused
- 9 = IP Camera
- 10 = Ramos Ultra
- 13 = Ramos Ultra ACS
- 14 = Onvif Compatible Camera
- 15 = Quaddrix IP Camera
- 16 = reserved for future product
- 17 = reserved/unused
- 18 = Template Device

2. **hostprop** - contains the network devices' property string values, such as device name and firmware version

**hostid** (INTEGER, primary key) - matches the hostid in the host table, per unique device

**name** (VARCHAR, primary key) - each device (hostid) can have multiple properties, these are listed here - for example: httpport, dhcp\_enable, syscontact, firmware\_version

**value** (VARCHAR, 4000) - the string value for each "name" field - following the previous example in order: 80, 0, System Contact, SEC-MX25V405a

*Example:* 

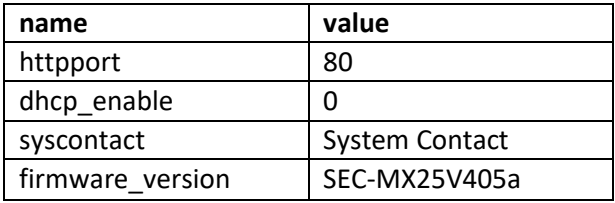

3. **board** - contains all board devices for each network device (every Intelligent RAMOS device that has at least a base board) and expansion boards

**hostid** (INTEGER) - matches the hostid in the host table, per unique device

**boardid** (INTEGER, primary key) - CPS DB sequence number, unique for each board

**board prop id** (INTEGER) - remote board id; the boardid in a device's own database, its value will match the board\_ref\_id property string in the boardprop table

**deleted** (INTEGER) - deleted board (1) or live board (0)

**property update id** (INTEGER) - used for checking that a board's property is modified or not; it will be 1 for the first time when you add an Intelligent RAMOS device to CPS, and increment when you edit a board- or sensor's setting

4. **boardprop** - contains the boards' property string values, such as expansion board name and type

**boardid** (INTEGER, primary key) - matches the boardid in the board table, per unique board

**name** (VARCHAR, 30, primary key) - each board (boardid) can have multiple properties, these are listed here - for example: desc, board\_enable, type, revision

**value** (VARCHAR, 4000) - the string value for each "name" field - following the previous example in order: Main Module, 1, 8, 2

*Example:* 

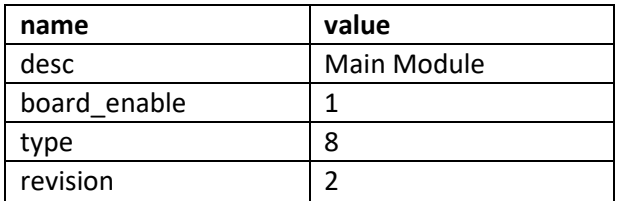

*Board type possible values:* 

- $1 = FX-I8$  board
- $3 = EX$ -O16 board
- 4 = 8 sensors base board for Ramos Ultra
- 8 = Ramos Ultra ACS board
- $9 = RDU$  board
- 10 = EX-D64 board
- 11 = EX-D128 board
- 12 = EX-D192 board
- 5. **service** contains information about sensors

**hostid** (INTEGER) - matches the hostid in the host table, per unique device

**serviceid** (INTEGER, primary key) - CPS DB sequence number, unique for each sensor

**enable** (INTEGER) - enabled (1) or disabled (0) sensor

**interval** (INTEGER) - sensor polling interval (in seconds)

**type** (INTEGER) - the sensor's type, see below for possible values

**port** (INTEGER) - the sensor's port on a device; it can be physical or virtual, also for daisy chained sensors

**deleted** (INTEGER) - deleted sensor (1) or live sensor (0)

**boardid** (INTEGER) - matches the boardid in the board table, per unique board

**rboardid** (INTEGER) - remote board id; references the boardid on a remote device and matches the board\_prop\_id in the board table, it is used when CPS communicates with an Intelligent RAMOS device - CPS Server and CPS Client uses the boardid for communication

**rsensorid** (INTEGER) - remote sensor id; references the serviceid on a remote device's database, it is used when CPS communicates with an Intelligent RAMOS device - CPS Server and CPS Client uses the serviceid for communication

#### **mode of reader** (INTEGER) - reserved/unused

CPS Server <--> CPS Client uses boardid / sensorid for communication

Device (SEC) <--> CPS Server uses rboardid / rsensorid for communication

*Sensor type possible values:* 

- $2 = 4 20$  mA
- 3 = Humidity
- 4 = Water Detector
- 5 = Digital Voltmeter
- 6 = Security
- 8 = Airflow
- 9 = Siren & Strobe Light
- 10 = Dry Contact
- 12 = AC Voltage
- $13$  = Relay
- 14 = Motion Detector
- 15 = unused/reserved
- 16 = External Dry Contact
- 20 = unused/reserved
- 21 = unused/reserved
- 23 = Thermostat
- 24 = Smoke Detector
- $25 = Power$
- 26 = RMS Current
- 27 = RMS Voltage
- 28 = Watt Meter
- 29 = External Relay
- 30 = Virtual Sensors
- 32 = Watt-Hour Meter
- 33 = Temperature Array
- 34 = Liquid Rope
- 35 = Fuel Level deprecated
- 36 = Ultrasonic Fuel Level
- $37 = Door$
- 39 = Reader
- 40 = Probe Switch
- 41 = Time Tracking
- 42 = Tamper
- 43 = Thermocouple
- 44 = Dry Contact expander
- 45 = Vibration
- 46 = Power Voltage
- 47 = 5 Input Dry Contact
- 128 = Sound Detector
- 129 = Software Motion Detector
- 132 = No Video Signal
- 134 = Power Meter
- $144 =$ Camera

61696 = Host Status

61697 = SNMP Get

61698 = Custom Script

 61699 = Multiple Sensors 61701 = Software Motion Detector - deprecated  $61702 = Map$  61703 = Recording  $61704$  = Modbus TCP 61706 = Host on Map

6. **serviceprop** - contains the sensors' property string values, such as status description and sensor unit

**serviceid** (INTEGER, primary key) - matches the serviceid in the service table, per unique sensor

**name** (VARCHAR, 30, primary key) - each sensor (serviceid) can have multiple properties, these are listed here - for example: desc, on\_desc, normalstate, ping\_method

**value** (VARCHAR, 4000) - the string value for each "name" field - following the previous example in order: Host Status, Unreachable, 0, 0

*Example:* 

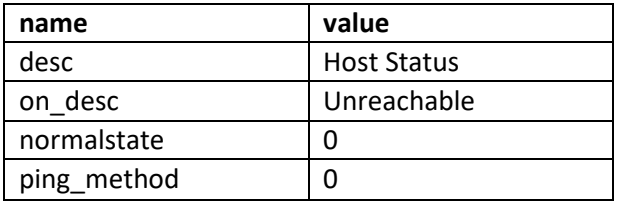

## **Finding sensor data in the CPS database**

In this example below, we'll find a test RAMOS OPTIMA unit's temperature/humidity sensors in the database.

We'll use the default SQLite DB format and the SQLite Database Browser program for demonstration purposes (downloadable from http://sqlitebrowser.org/).

This requires checking 3 database tables: **hostid** (devices), **service** (sensor IDs), and **serviceprop** (sensor properties).

*Note:* the default CPS SQLite database is stored at **C:\ProgramData\CONTEG\CONTEG Pro Server\server.db**

1. Open **server.db** file with the browser, and look through the **host** table to find the RAMOS OPTIMA device (we looked for its IP address in the name field):

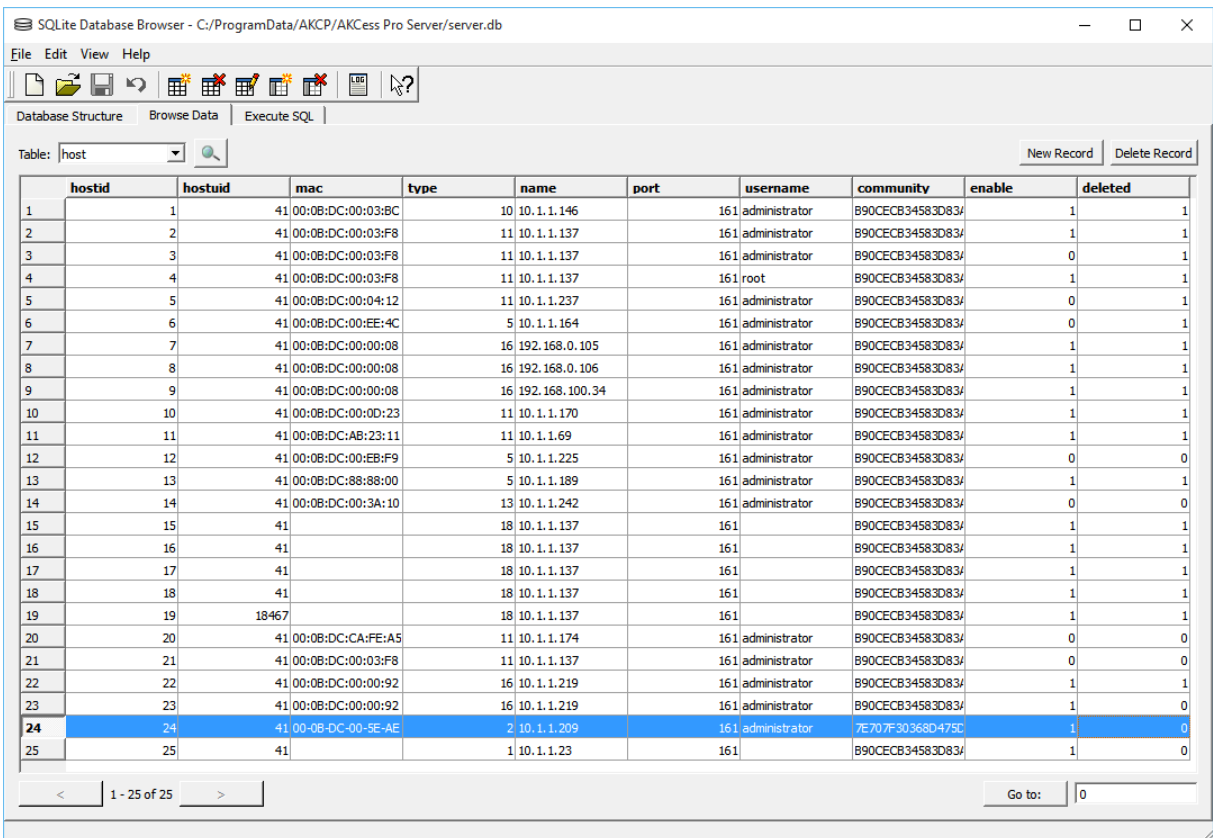

Its **hostid** is **24**. Next we'll look through the **service** table and find the entries with **hostid 24**.

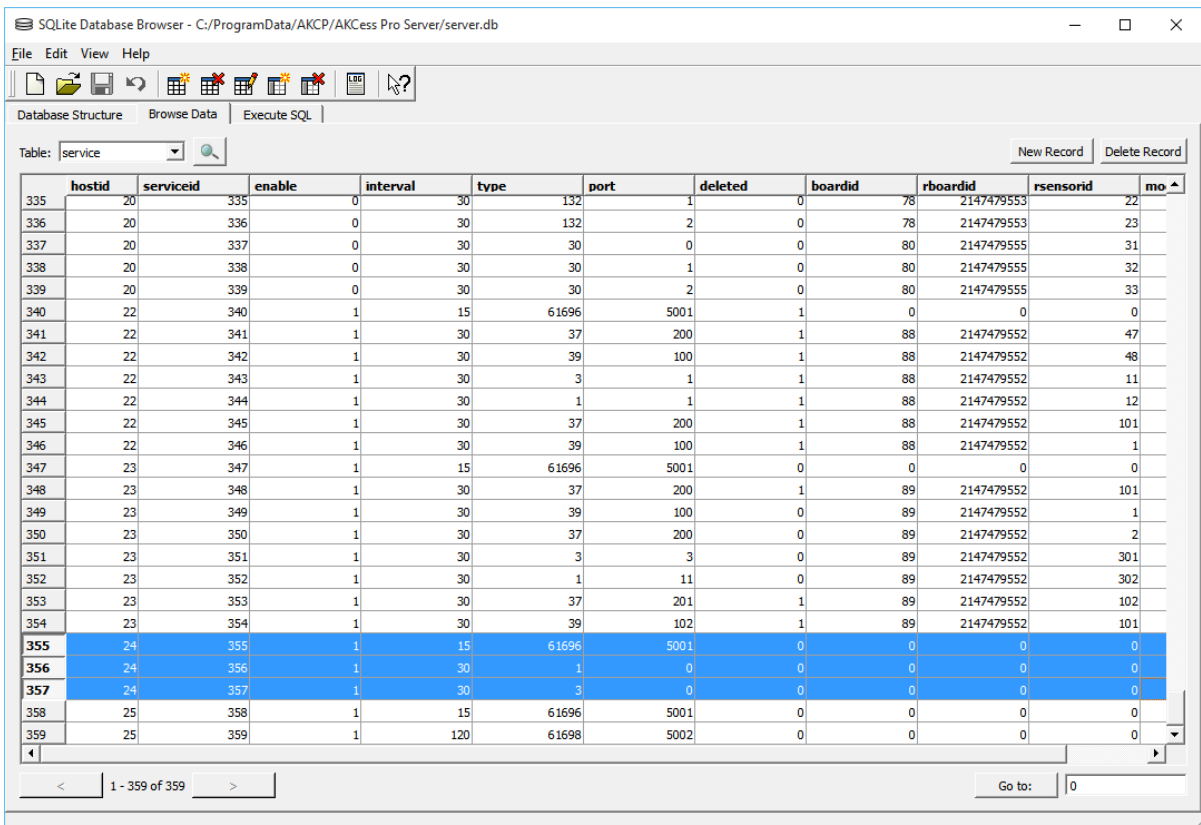

#### 2. Browse the **service** table and look for **hostid 24**:

This **hostid** has 3 **serviceid** values: **355**, **356**, **357**. We'll look for these in the **serviceprop** table.

3. Browse the **serviceprop** table and look for the **serviceid** values:

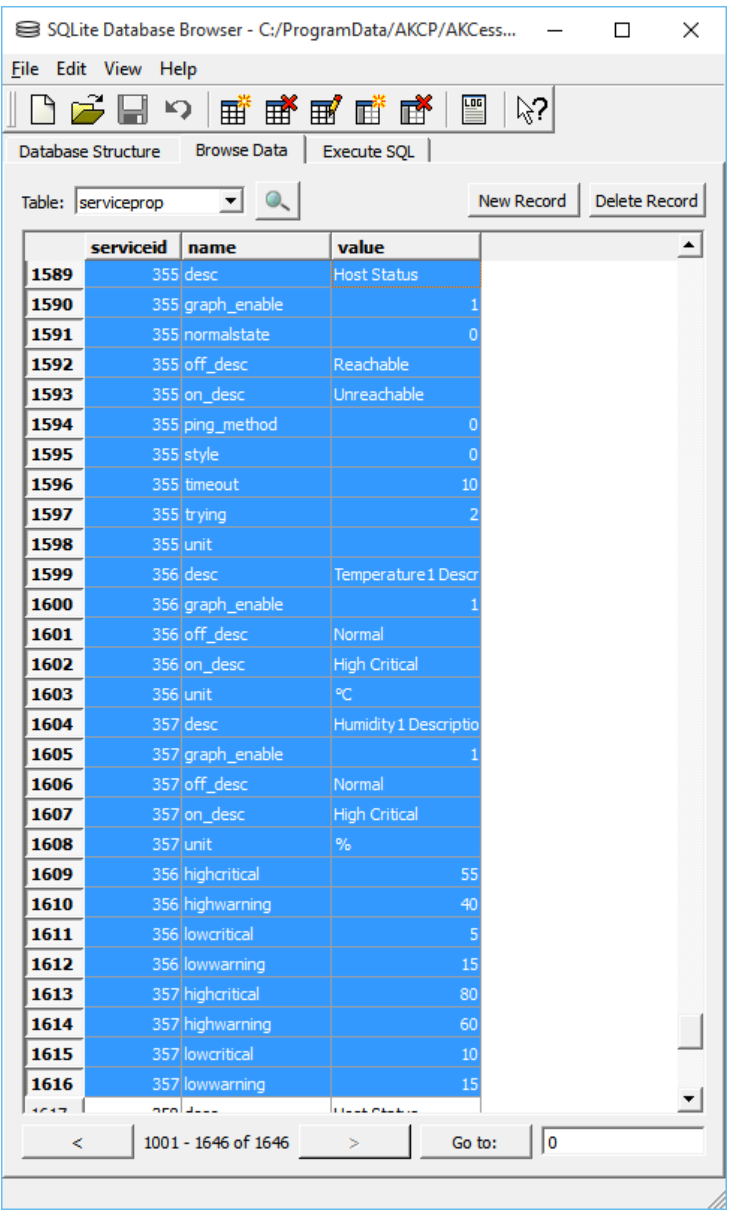

There are multiple matches found for these sensors. These are all the values for the T/HS sensor connected to this RAMOS OPTIMA.

Based on this information, you can get the **serviceid** value for a given sensor.

More entries would be present if more sensors are attached to a device.

**CONTEG, spol. s r.o. Headquarters:** Na Vitezne plani 1719/4 140 00 Prague 4 Czech Republic Tel.: +420 261 219 182 conteg@conteg.com www.conteg.com

**Production plant:**  K Silu 2179 393 01 Pelhrimov Czech Republic Tel.: +420 565 300 300

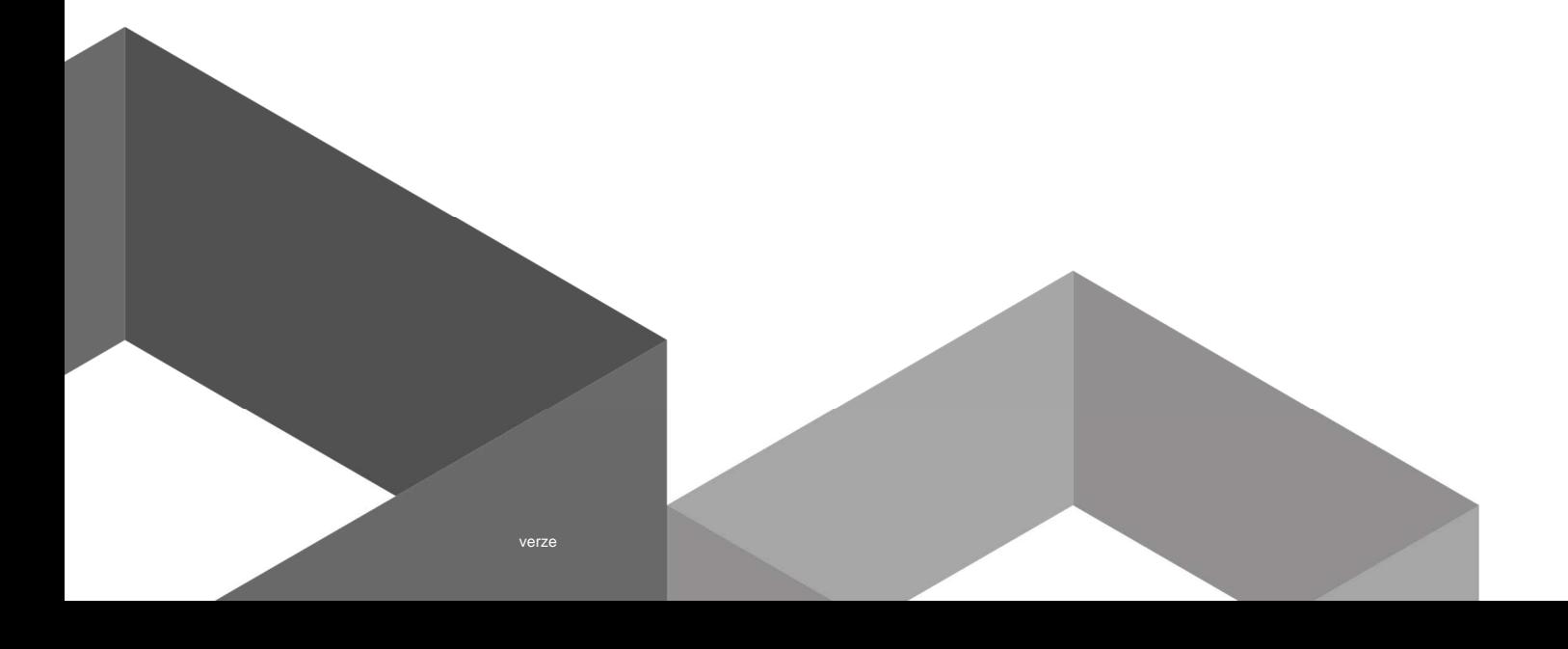